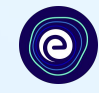

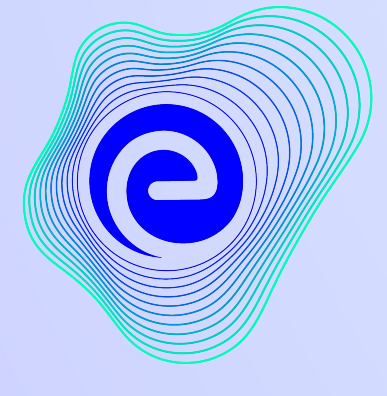

## EMBIBE

ಹಿಂದೆಂದೂ ಕಂಡರಿಯದಂತಹ ಅತ್ಯಂತ ಪ್ರಭಾವಶಾಲಿ ಶಿಕ್ಷಣ ಪ್ಲಾಚ್ಇಾರ್ಮ್

ಸಾ್ಥೆಪನೆ **: 2012**

#### <u>Embibe, ಇದುವರೆಗೂ ಕಂಡರಿಯದ ಅತ್ಯಂತ ಪ್ರಭಾವಶಾಲಿ ಶಿಕ್ಷಣ ಪ್ಲಾಚ್ಛಾರ್ಮ್ಗೆ ಸ್ವಾಗತ!</u>

EMBIBE ಭಾರತದ ಪ್ರಮುಖ ಎಡ್-ಟೆಕ್ ಪ್ಲಾಟ್ಫಾರ್ಮ್ ಆಗಿದ್ದು, ಆರ್ಟಿಫಿಶಿಯಲ್ ಇಂಟೆಲಿಜೆನ್ಸ್ ನಿಂದ ಕಾರ್ಯನಿರ್ವಹಿಸುತ್ತದೆ. ಪ್ರತಿ ವಿದ್ಯಾರ್ಥಿಗೆ ನಿಜವಾದ ವೈಯಕ್ತೀಕರಿಸಿದ ಕಲಿಕೆ ಮತ್ತು ಫಲಿತಾಂಶಗಳನ್ನು ಒದಗಿಸಲು ವಿನ್ಯಾಸಗೊಳಿಸಲಾಗಿದ್ದು, ವಿದ್ಯಾರ್ಥಿಗಳು, ಪೋಷಕರು, ಶಿಕ್ಷಕರು, ಶಾಲೆಗಳು ಮತ್ತು ಆಡಳಿತ ಸೇರಿದಂತೆ ಸಂಪೂರ್ಣ ಶಿಕ್ಷಣ ಪರಿಸರ ವ್ಯವಸ್ಥೆಯನ್ನು ಪೂರೈಸುವ ಉತ್ಪನ್ನಗಳನ್ನು ಹೊಂದಿರುವ ಏಕೈಕ ಪ್ಲಾಟ್⊕ಾರ್ಮ್ ಇದಾಗಿದೆ. ಪ್ಲಾಟ್**ಫಾರ್ಮ್**ನ ಸಂಪೂರ್ಣ ಸಾಮರ್ಥ್ಯವನ್ನು ಅನುಭವಿಸಲು, ನೀವು ಮೊದಲು Embibe ಪ್ಲಾಟ್**ಫಾರ್ಮ್**ಗೆ ನೋಂದಾಯಿಸಿಕೊಳ್ಳಬೇಕು. ನೀವು ವಿದ್ಯಾರ್ಥಿಯಾಗಿ ನೋಂದಾಯಿಸಿಕೊಳ್ಳುವಾಗ ಈ ಕೆಳಗಿನ ವಿವರಗಳನ್ನು ನಮೂದಿಸಬೇಕಾಗುತ್ತದೆ:

- **●** ನಿಮ್ಮ ಸೂ್ಕಾಲ್ ನ **UDISE** ಕೋಡ್
- ಲಭ್ಯವಿರುವ ಡಿವ್ಯೆಸ್**ಗಳು**

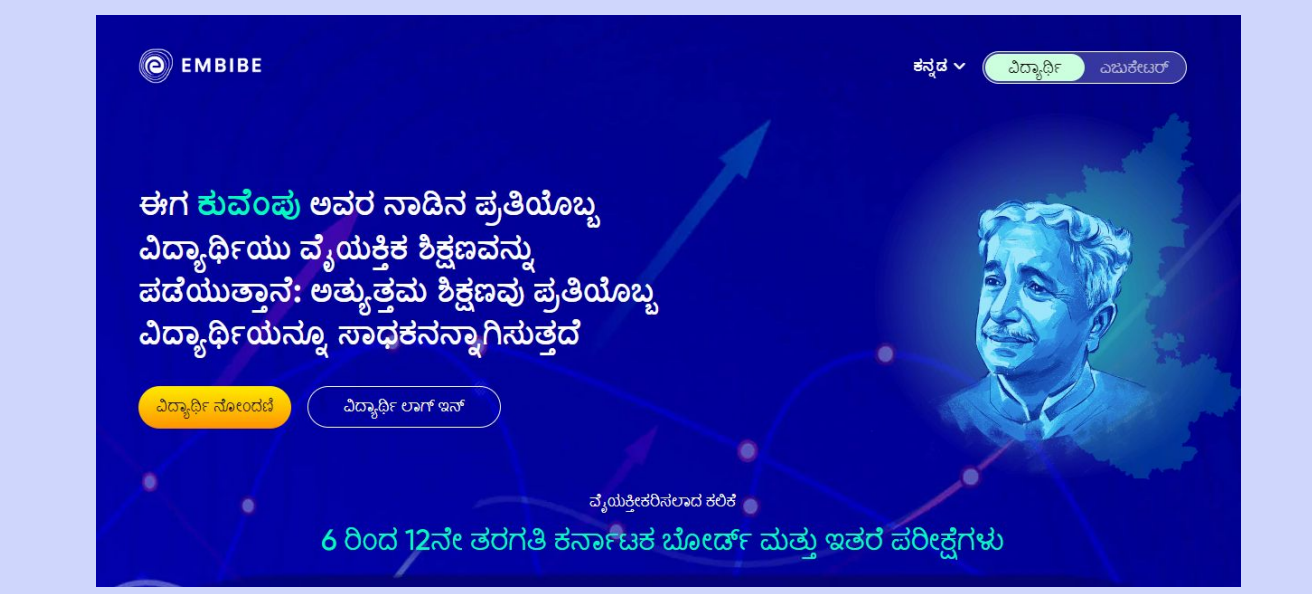

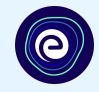

# EMBIBE ನಲ್ಲಿ <mark>ವಿದ್ಯಾರ್ಥಿಗಳಿಗಾಗಿ</mark> ಹಂತ-ಹಂತವಾದ ನೋಂದಣಿ ಪ್ರಕ್ರಿಯೆ

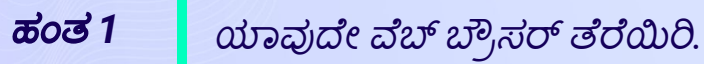

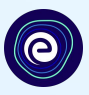

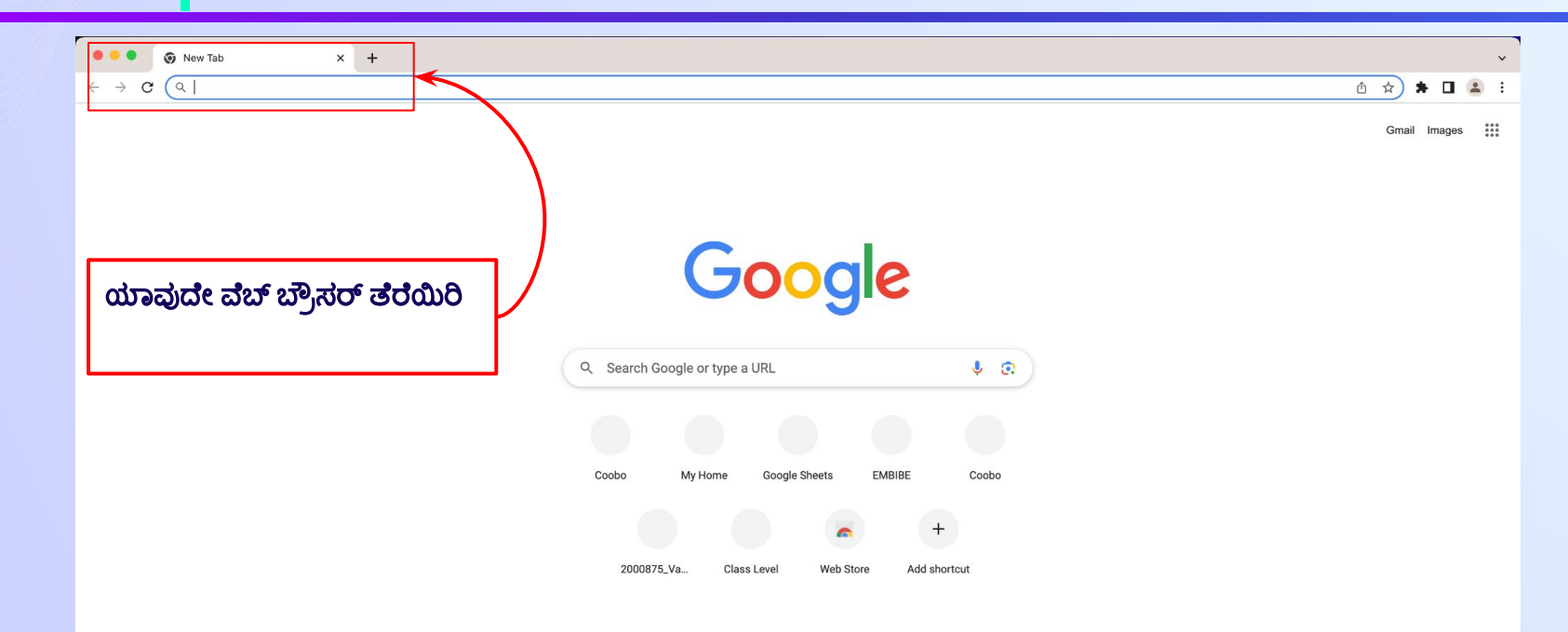

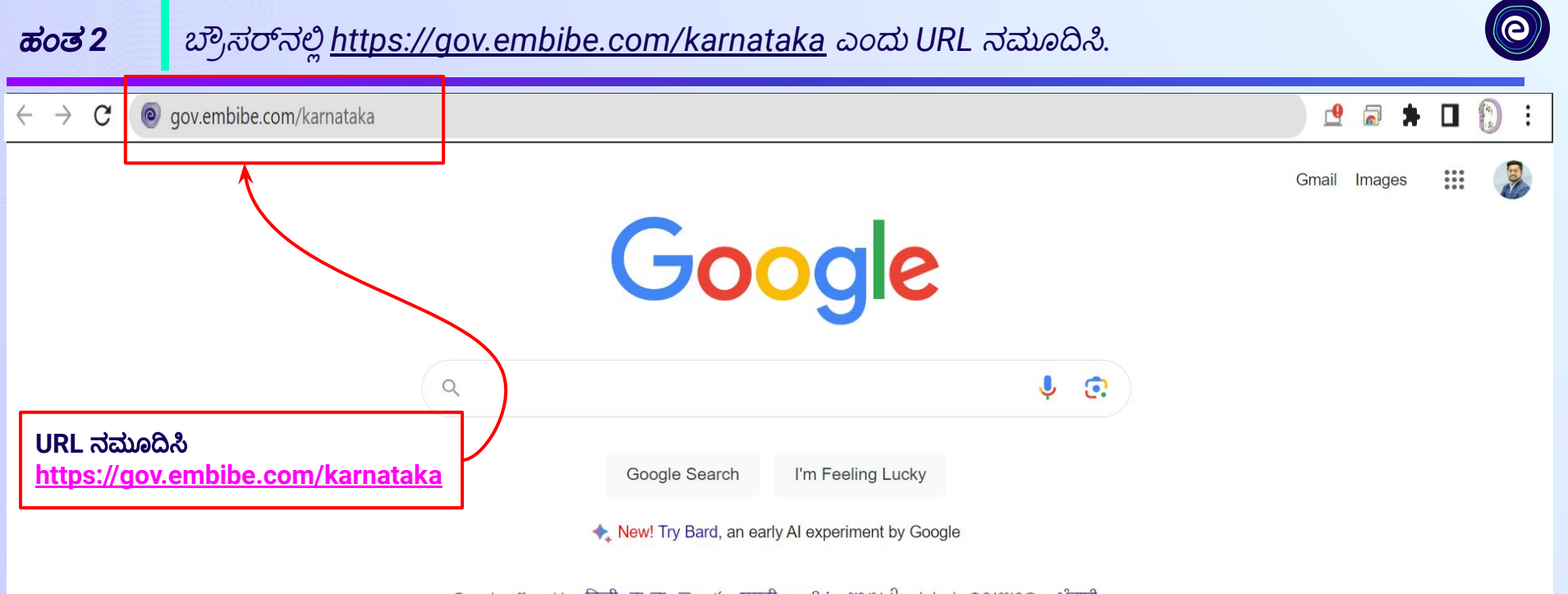

Google offered in: हिन्दी वाश्ला छ లుగు मराठी தமிழ் गुरुराती ಕನ್ನಡ മലയാളo ਪੰਜਾਬੀ

ಹಂತ 3 ವಿದ್ಯಾರ್ಥಿ ಮೇಲೆ ಕ್ಲಿಕ್ ಮಾಡಿ.

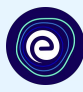

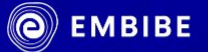

## ಕುವೆಂಪು ಅವರ ನಾಡಿನಲ್ಲಿ ಪ್ರತಿ ವಿದ್ಯಾರ್ಥಿಗೂ ಸಿಗಲಿದೆ ವೈಯಕ್ತೀಕರಿಸಿದ ಶಿಕ್ಷಣ ಅತ್ಯುತ್ತಮ ಶಿಕ್ಷಣದ ಮೂಲಕ ಸಾಧನೆಯೆಡೆಗೆ ಎಲ್ಲಾ ವಿದ್ಯಾರ್ಥಿಗಳ ಪಯಣ

ವಿದ್ಯಾರ್ಥಿ ನೋಂದಣಿ

ವಿದ್ಯಾರ್ಥಿ ಲಾಗ್ ಇನ್

 $a_3$ ಯಕ್ತೀಕರಿಸಲಾದ ಕಲಿಕೆ

ಕನ್ನಡ \

ವಿದ್ಯಾರ್ಥಿ ಮೇಲ<mark>ೆ ಕ್ಲಿಕ್</mark> ಮಾಡಿ

ವಿದ್ಯಾರ್ಥಿ

ಎಜುಕೇಟರ್

6 ರಿಂದ 12ನೇ ತರಗತಿ ಕರ್ನಾಟಕ ಬೋರ್ಡ್ ಮತ್ತು ಇತರೆ ಪರೀಕ್ಷೆಗಳು

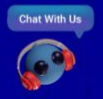

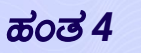

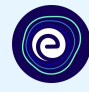

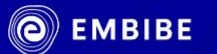

ವಿದ್ಯಾರ್ಥಿ ನೋಂದಣಿ

ಕುವೆಂಪು ಅವರ ನಾಡಿನಲ್ಲಿ ಪ್ರತಿ ವಿದ್ಯಾರ್ಥಿಗೂ ಸಿಗಲಿದೆ ವೈಯಕ್ತೀಕರಿಸಿದ ಶಿಕ್ಷಣ ಅತ್ಯುತ್ತಮ ಶಿಕ್ಷಣದ ಮೂಲಕ ಸಾಧನೆಯೆಡೆಗೆ ಎಲ್ಲಾ ವಿದ್ಯಾರ್ಥಿಗಳ ಪಯಣ

ವಿದ್ಯಾರ್ಥಿ ಲಾಗ್ ಇನ್

ವಿದ್ಯಾರ್ಥಿ ನೋಂದಣಿ ಮೇಲೆ ಕ್ಲಿಕ್ ಮಾಡಿ

ಕನ್ನಡ  $\sim$ 

ವಿದ್ಯಾರ್ಥಿ

ಎಜುಕೇಟರ

ವ್ಯಯಕ್ತೀಕರಿಸಲಾದ ಕಲಿಕೆ

6 ರಿಂದ 12ನೇ ತರಗತಿ ಕರ್ನಾಟಕ ಬೋರ್ಡ್ ಮತ್ತು ಇತರೆ ಪರೀಕ್ಷೆಗಳು

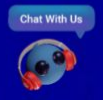

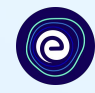

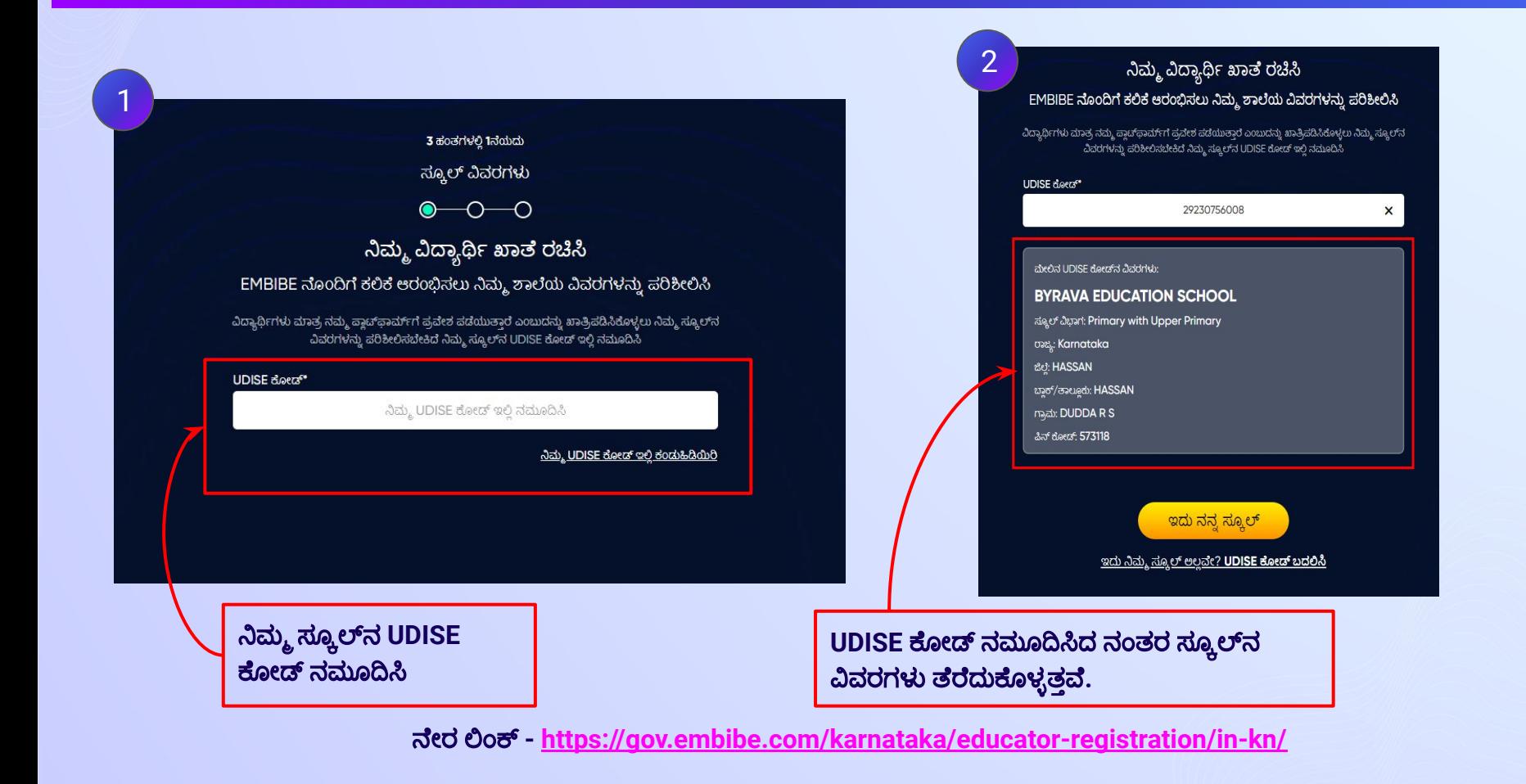

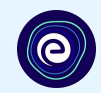

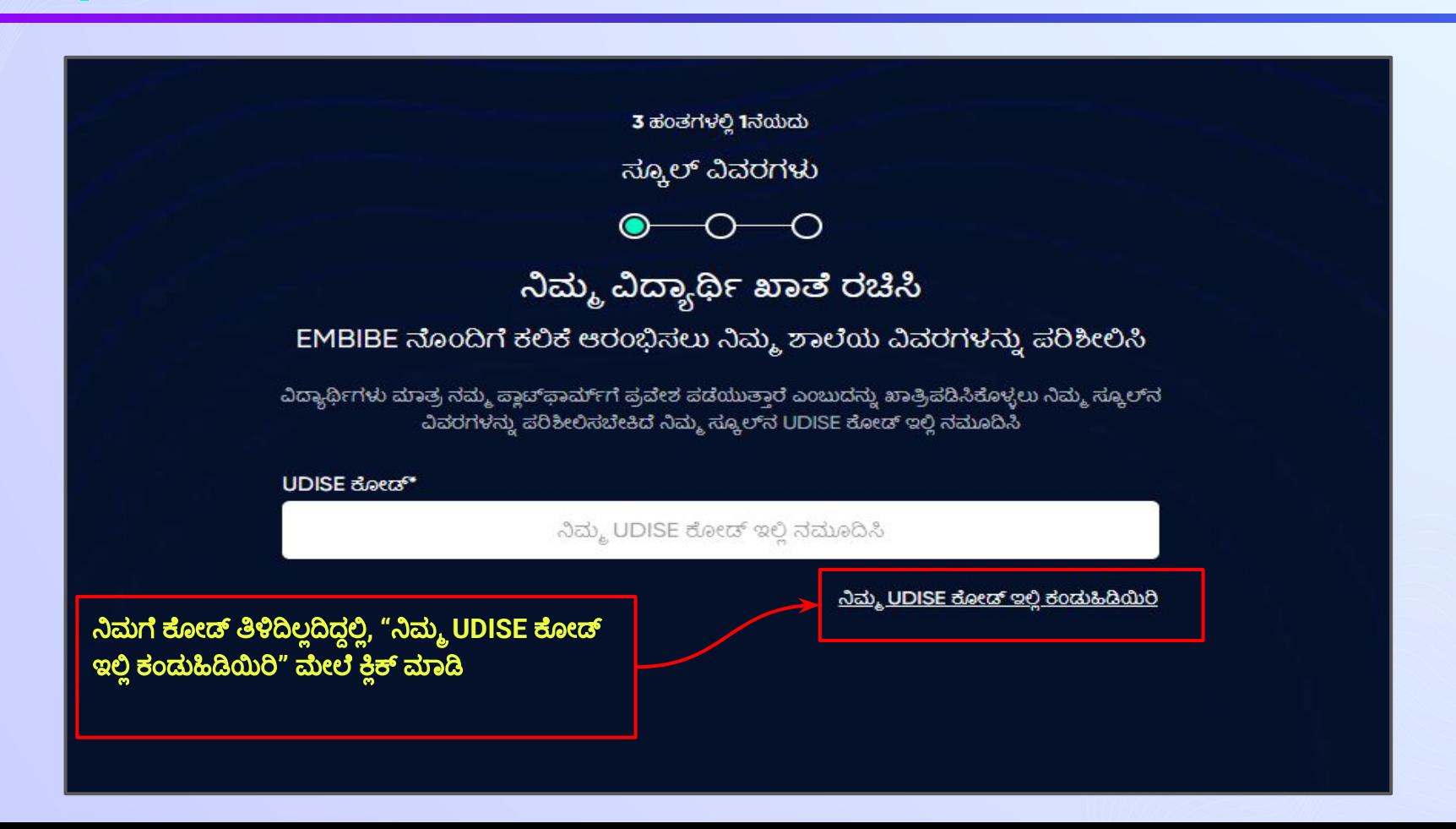

#### $\lambda$ ಮ್ಮ UDISE ಕೋಡ್ ಇಲ್ಲಿ ಕಂಡುಹಿಡಿಯಿರಿ ಮೇಲೆ ಕ್ಲಿಕ್ ಮಾಡಿ (UDISE ಕೋಡ್ ತಿಳಿದಿಲದಿದರೆ)

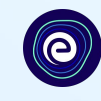

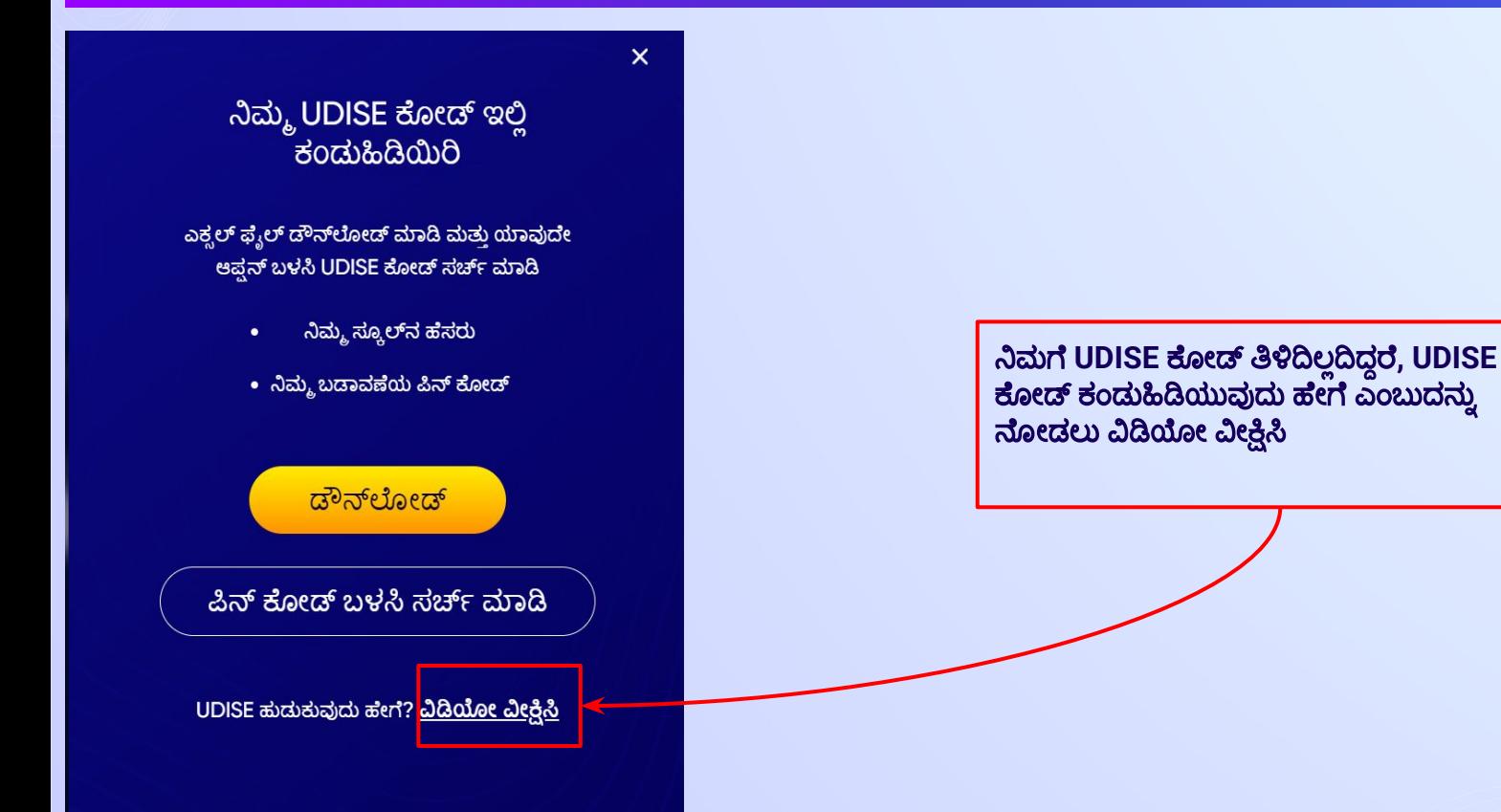

 $\mathsf{x}$ 

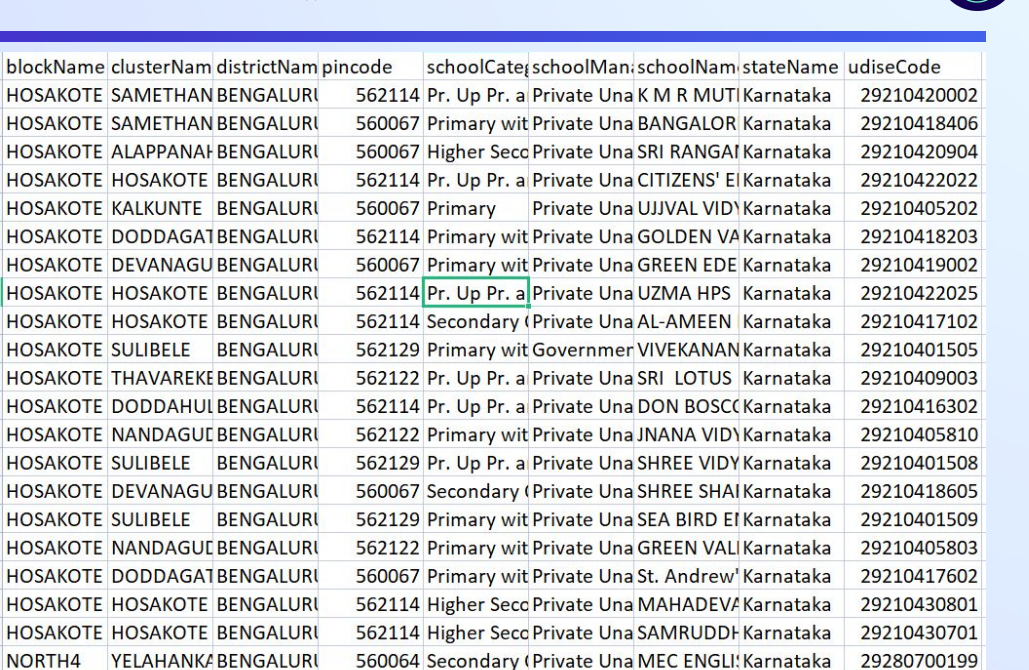

Departmen GLPS SRINI\ Karnataka

562114 Pr. Up Pr. a Private Una JYOTHI VID' Karnataka

**6** 

29280701701

29210422023

**HOSAKOTE KALKUNTE BENGALURI** HOSAKOTE DODDAGATBENGALURI HOSAKOTE DEVANAGU BENGALURI HOSAKOTE HOSAKOTE BENGALURI HOSAKOTE HOSAKOTE BENGALURI HOSAKOTE SULIBELE BENGALURI HOSAKOTE THAVAREKE BENGALURI HOSAKOTE DODDAHULBENGALURI HOSAKOTE NANDAGUL BENGALURI HOSAKOTE SULIBELE BENGALURI **HOSAKOTE DEVANAGU BENGALURI** HOSAKOTE SULIBELE BENGALURI **HOSAKOTE NANDAGULBENGALURI HOSAKOTE DODDAGA1BENGALURI HOSAKOTE HOSAKOTE BENGALURI HOSAKOTE HOSAKOTE BENGALURI** NORTH4 YELAHANKA BENGALURI NORTH4 **AGGARAHA BENGALURI** HOSAKOTE DODDAGATBENGALURI

562149 Primary

**HOSAKOTE SAMETHAN BENGALURI** 

HOSAKOTE SAMETHAN BENGALURI

HOSAKOTE ALAPPANAI BENGALURI HOSAKOTE HOSAKOTE BENGALURI

ಡೌನ್ಲಗೋಡ್ ಬಟನ್ ಮೇಲೆ ಕ್ತಿಕ್ ಮಾಡಿ

ನಿಮ್ಮ UDISE ಕೋಡ್ ಇಲ್ಲಿ **ಕಂಡುಹಿಡಿಯಿರಿ** 

ಎಕ್ಸಲ್ ಫ್ಯೆಲ್ ಡೌನ್ಲೋಡ್ ಮಾಡಿ ಮತ್ತು ಯಾವುದೇ ಆಪ್ಷನ್ ಬಳಸಿ UDISE ಕೋಡ್ ಸರ್ಚ್ ಮಾಡಿ

- ನಿಮ್ಮ ಸ್ಕೂಲ್ನ ಹೆಸರು  $\bullet$
- ನಿಮ್ಮ ಬಡಾವಣೆಯ ಪಿನ್ ಕೋಡ್

ಪಿನ್ ಕೋಡ್ ಬಳಸ<u>ಿ</u> ಸರ್ಚ್ ಮಾಡಿ

ಡೌನ್ಲೋಡ್

UDISE ಹುಡುಕುವುದು ಹೇಗೆ? ವಿಡಿಯೋ ವೀಕ್ಷಿಸ್ತಿ

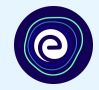

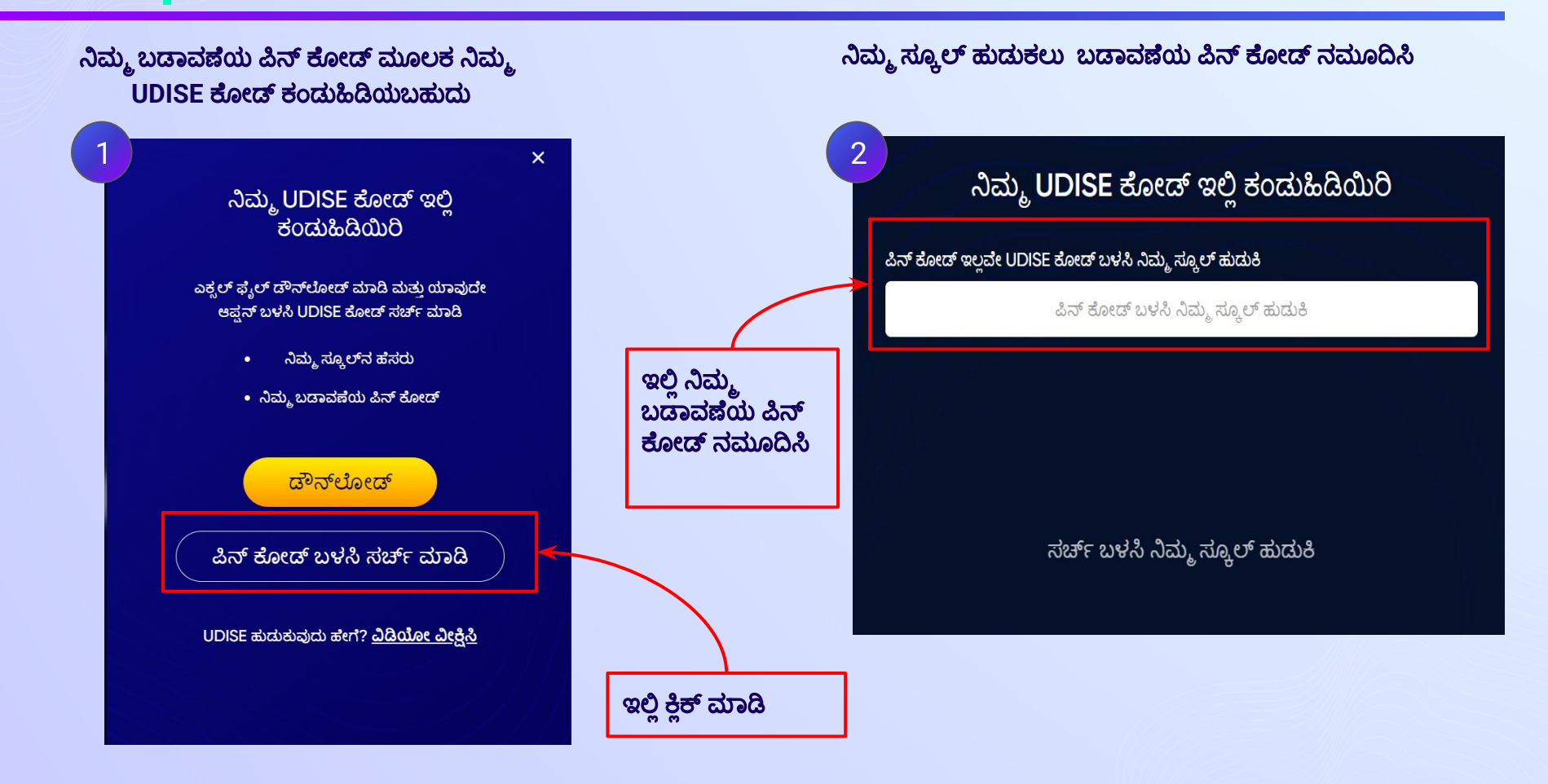

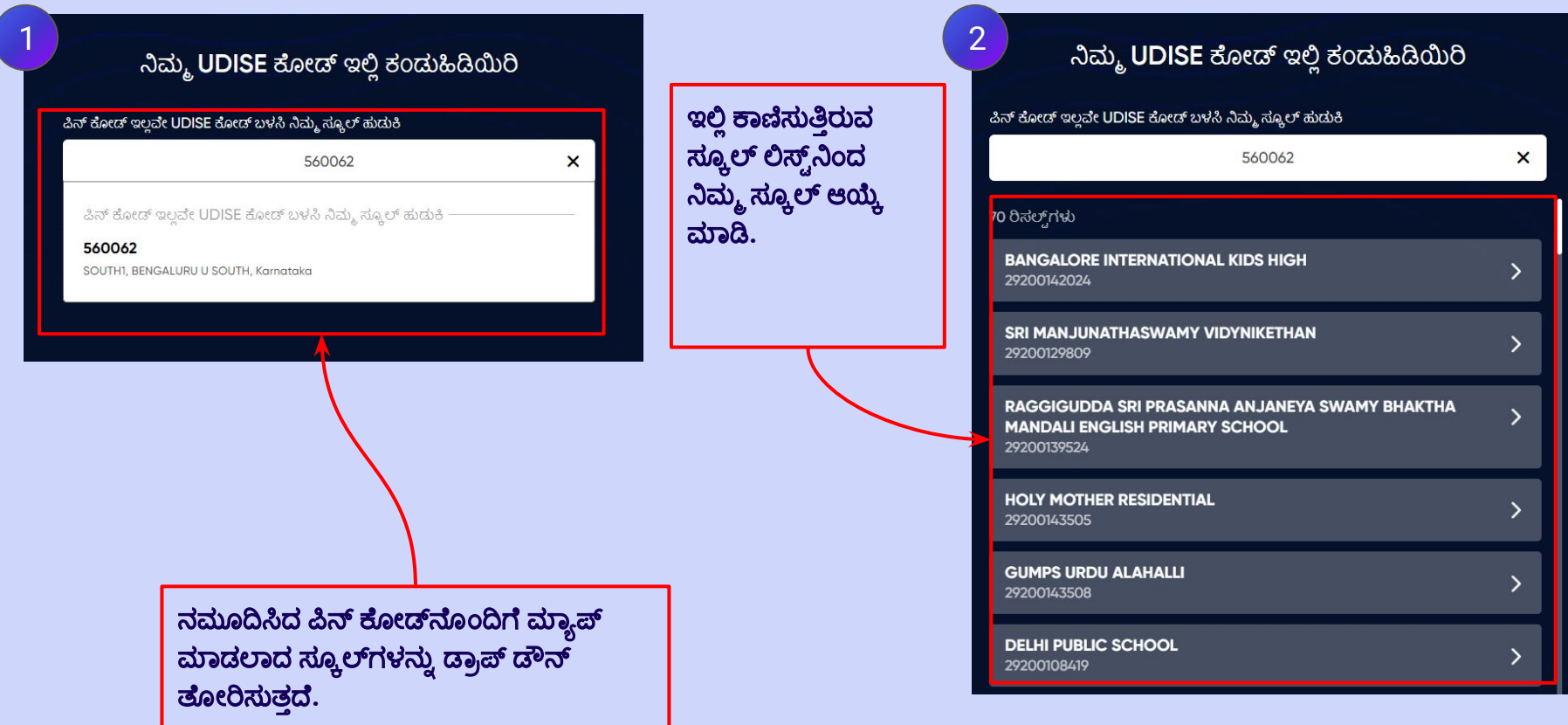

ಹಂತ 10 || ಸ್ಕೂಲ್ ವಿವರಗಳನ್ನು ಪರಿಶೀಲಿಸಿ

EMB ವಿದ್ಯಾರ್ಥಿ

ಮೇಲಿಸ

ಸ್ಕೂಲ್

ರಾಜ್ಯ: ಜಿಲ್ಲೆ: l ಬ್ಲಾಕ್/ ಗ್ರಾಮ ಪಿನ್ ಕ್ರೆ

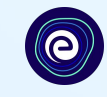

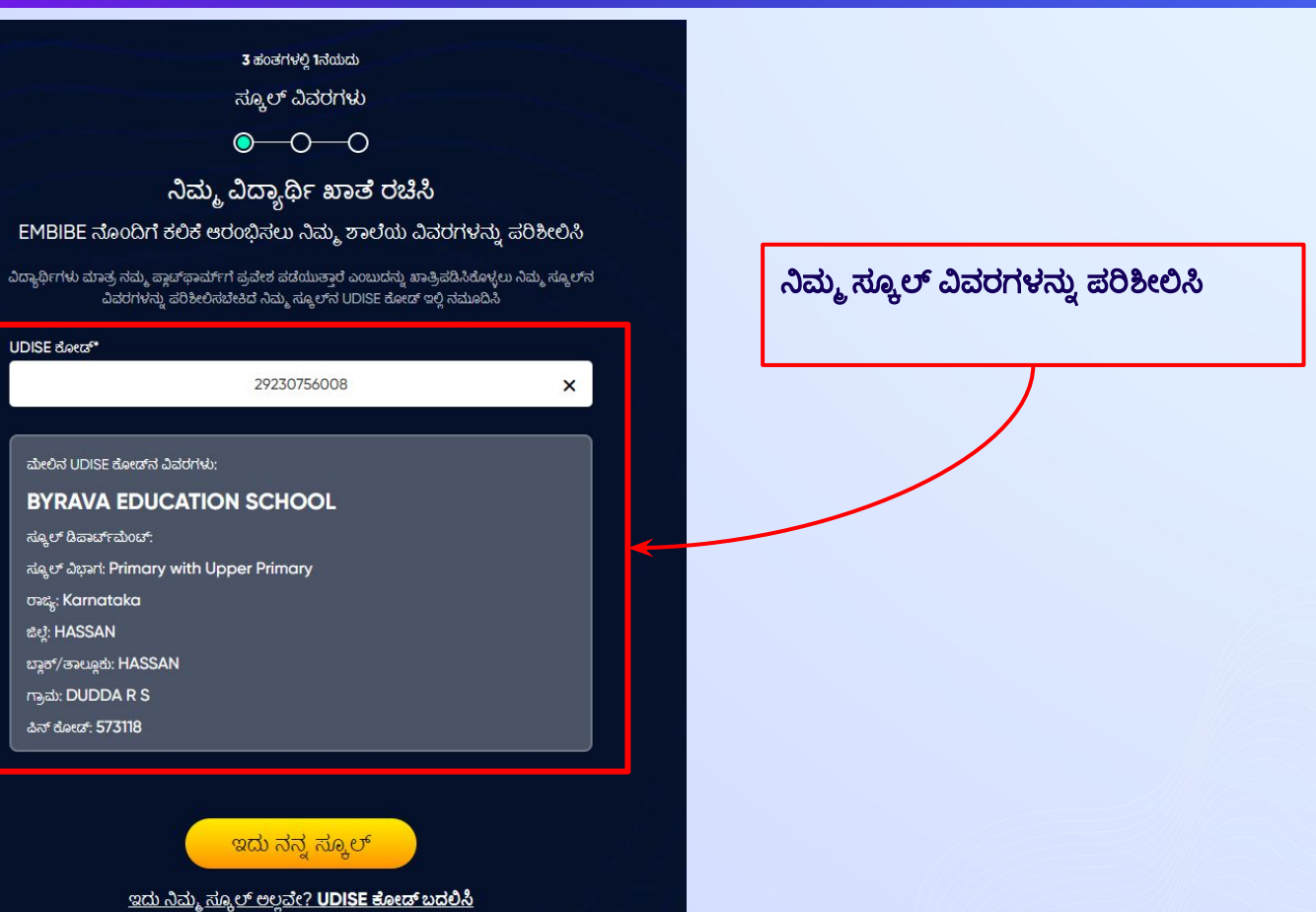

#### <mark>ಹಂತ 11 ್ಇದು ನನ್ನ ಸ್ಕೂಲ್</mark> ಬಟನ್ ಮೇಲೆ ಕ್ಲಿಕ್ ಮಾಡಿ.

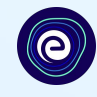

ಇದು ನನ್ನು ಸೂ್ಕಾಲ್ ಬಟನ್ ಮೇಲೆ ಕ್ಲಿಕ್ ಮಾಡಿ

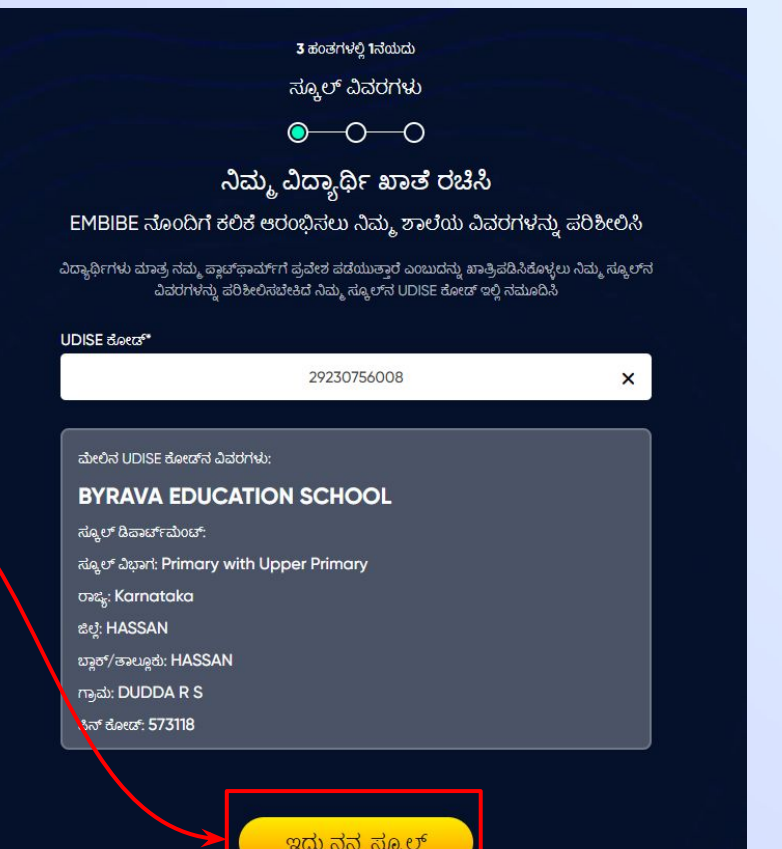

<u>ಇದು ನಿಮ್ಮ ಸ್ಯೂಲ್ ಅಲ್ಲವೇ? UDISE ಕೋಡ್ ಬದಲಿಸಿ</u>

#### ನಿಮ್ಮ ವೈಯĔ್ತಕ ವಿವರಗಳನು್ನು ನಮೂĨಸುವ ಮೂಲಕ ವಿದಾ್ಯħರ್ಮ್ ಖಾೆ ರěಸಿ*.* ನಿಮ್ಮ ಹೆಸರು ನಮೂĨಸಿ*.*

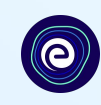

**1.**ನಿಮ್ಮ ūದಲನೇ ಹೆಸರು ಮತು್ತ **2.**  ಕೂನೆ ಹೆಸರು ನಮೂದಿಸಿ.

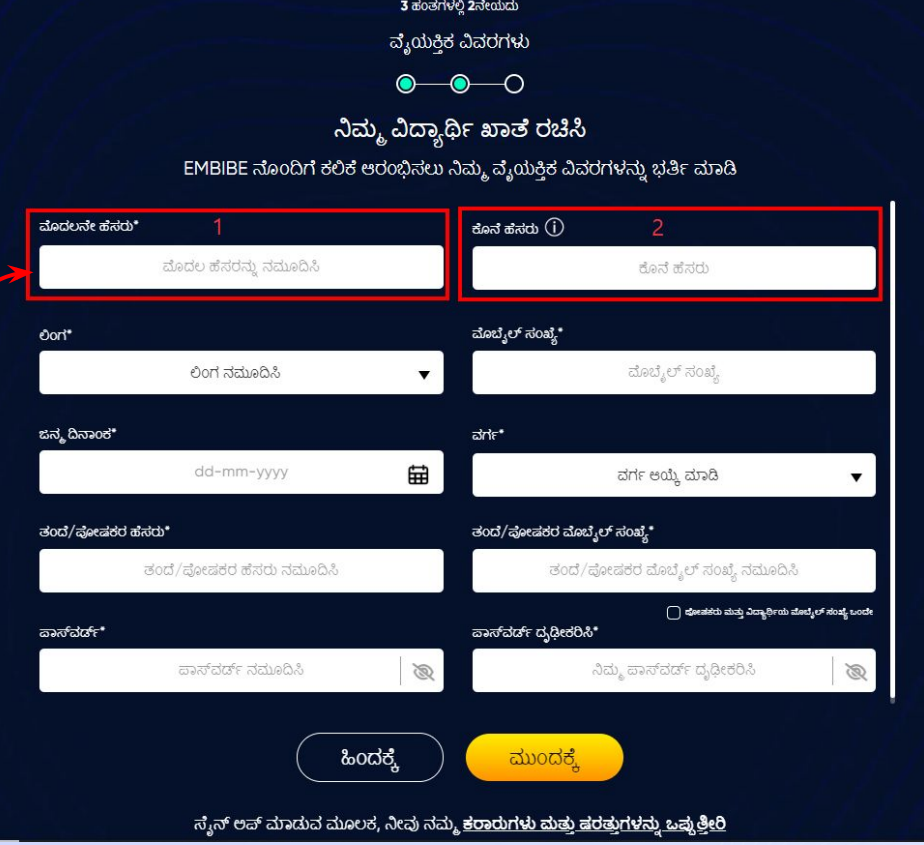

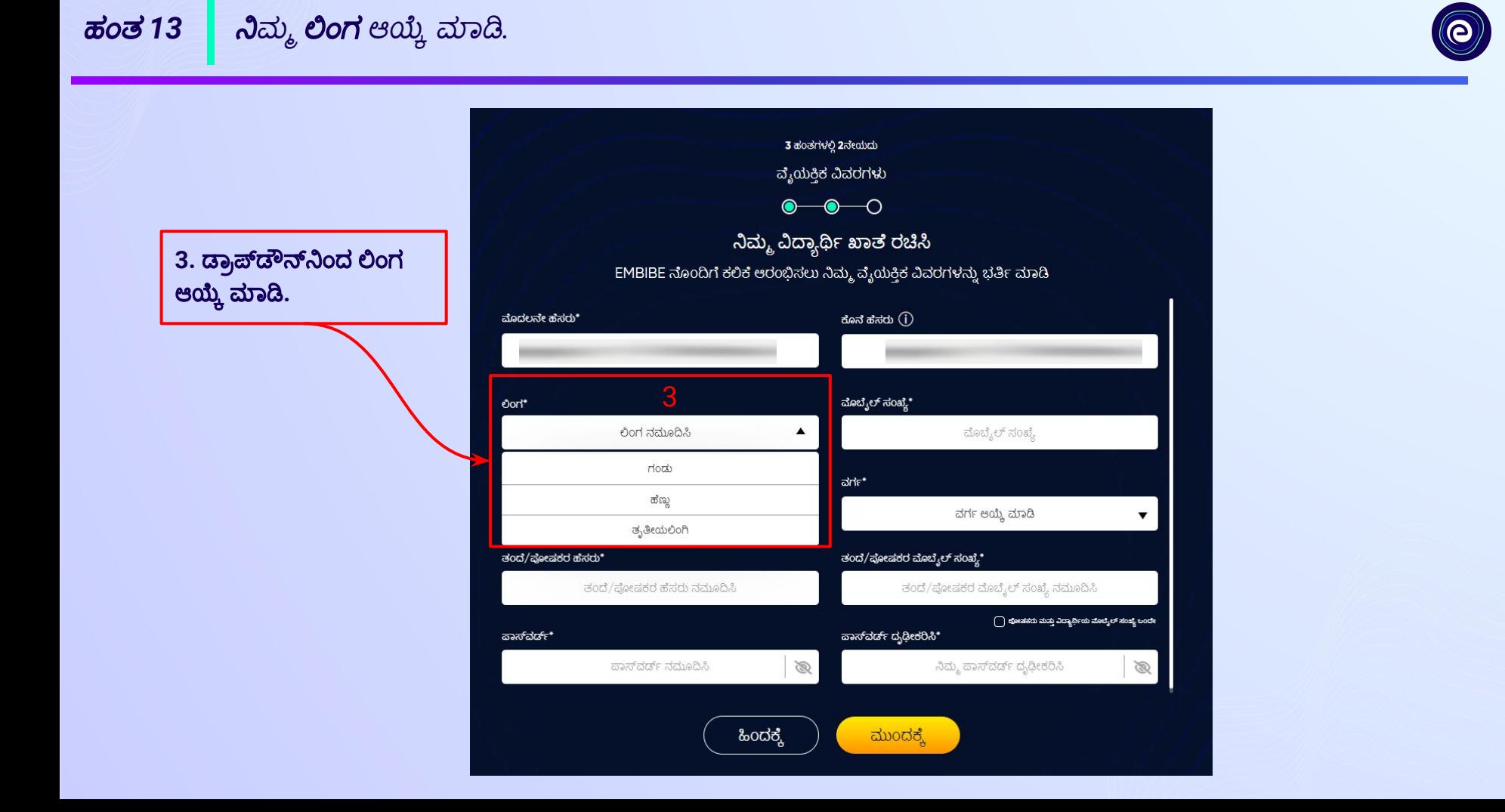

ನಮೂದಿಸಿ

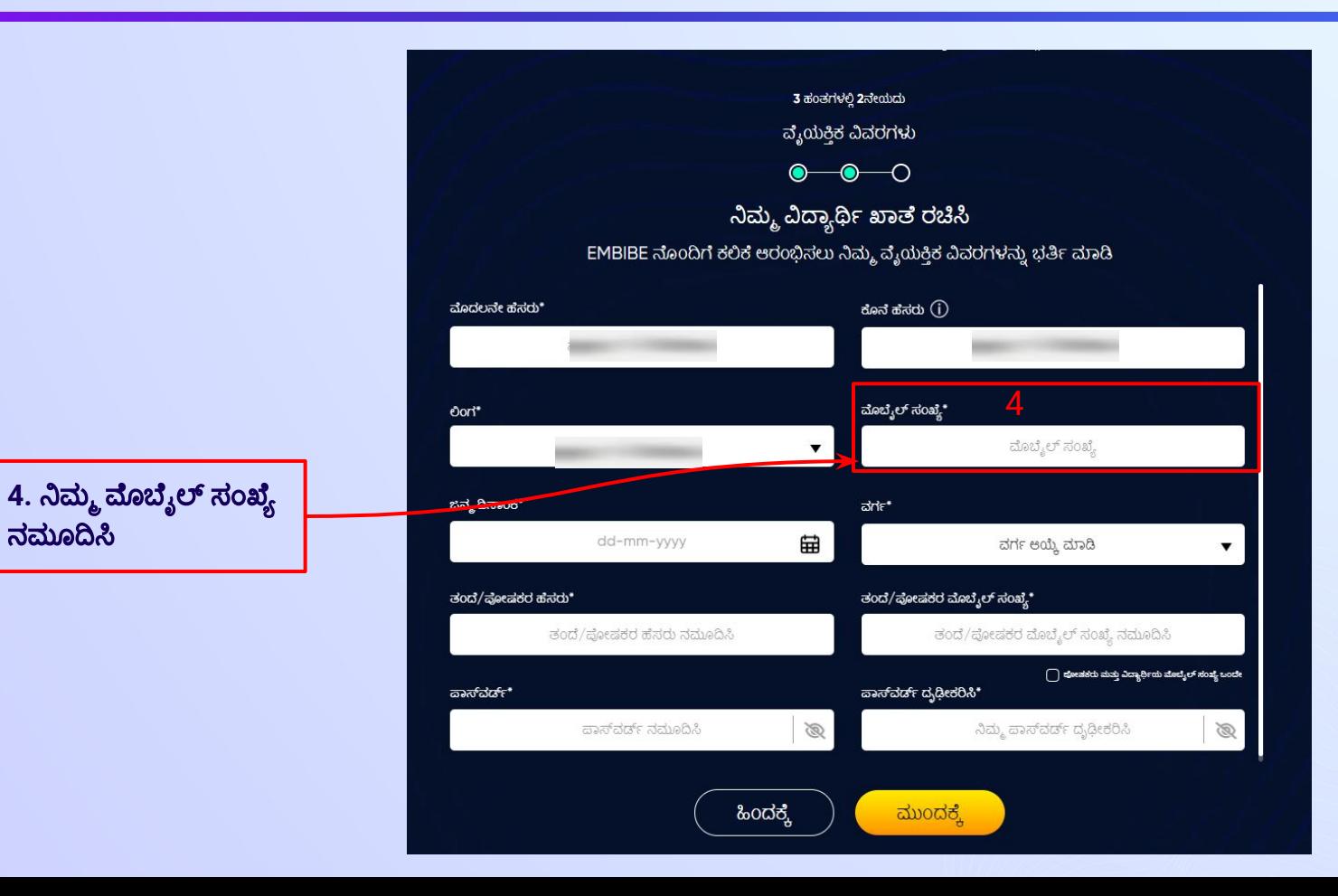

#### $\vec{a}$ ಂತ 15  $^-$  ಕ್ಯಾಲೆಂಡರ್ನಿಂದ ದಿನಾಂಕ ಆಯ್ಕೆ ಮಾಡಿ ನಿಮ್ಮ **ಜನ್ಮ ದಿನಾಂಕ** ನಮೂದಿಸಿ.

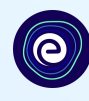

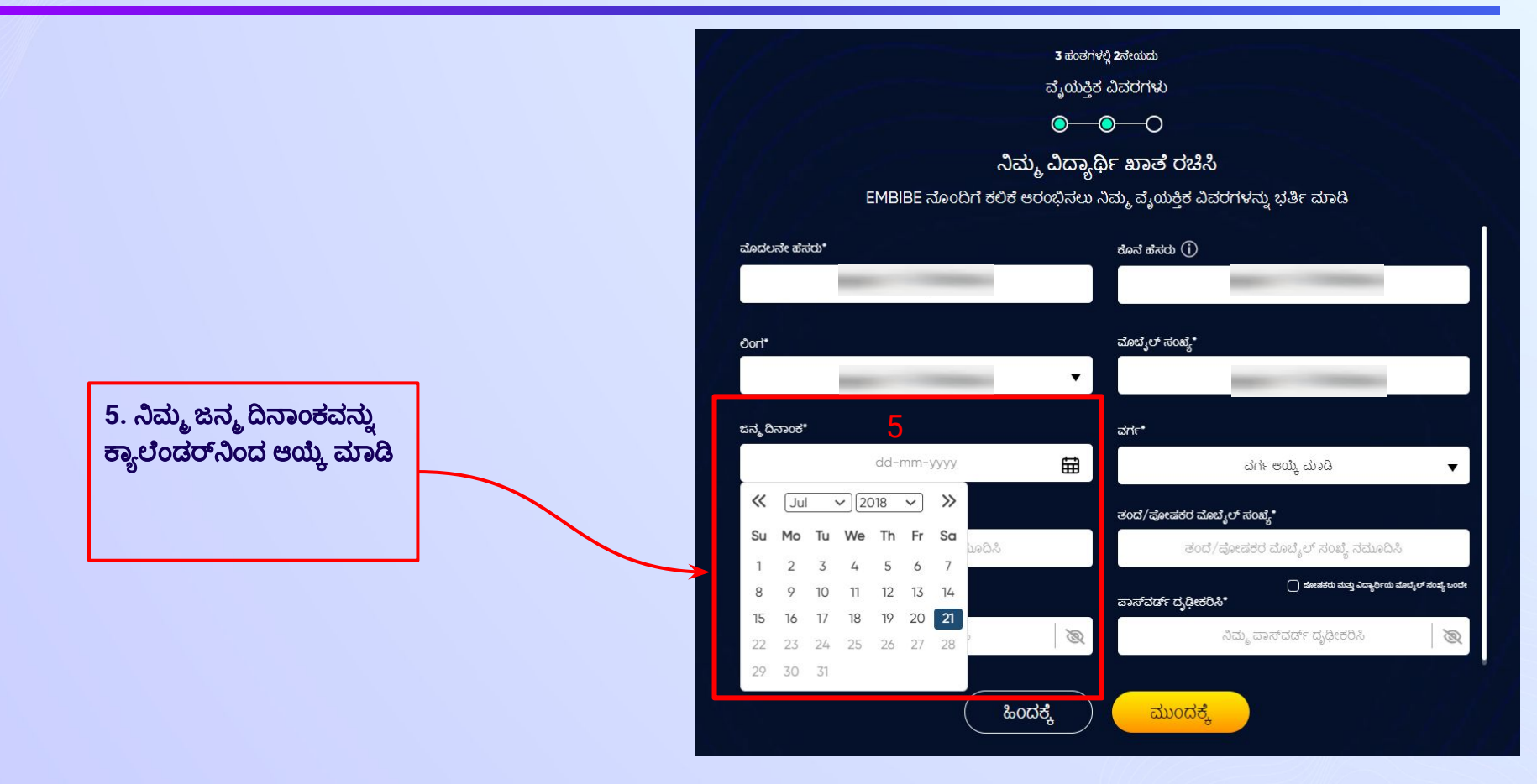

ಹಂತ *16* ನಿಮ್ಮ ವಗರ್ಮ್ವನು್ನು ಆĶ್ಕಾ ಮಾಡಿ*.*

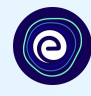

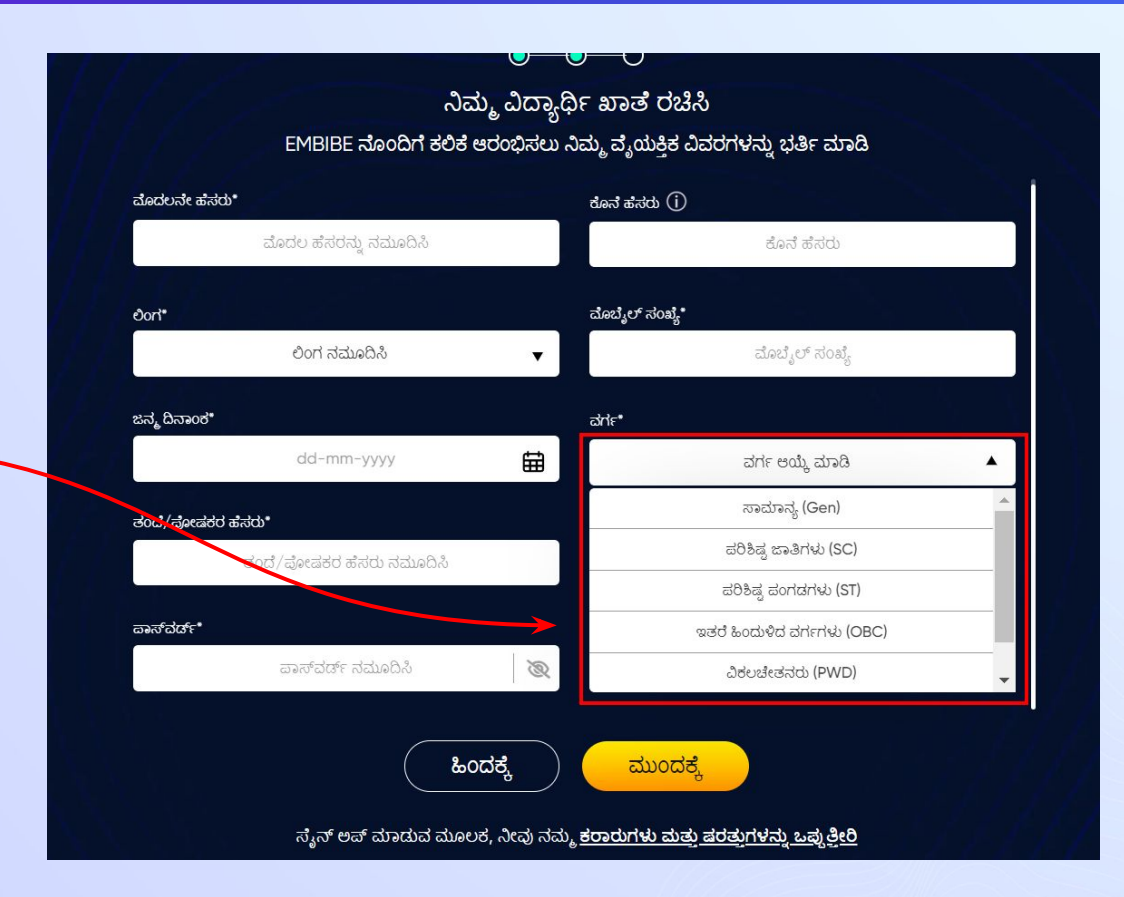

6. ನಿಮ್ಮ ವರ್ಗ ಆಯ್ಕೆ ಮಾಡಿ

ಹಂತ *17* ನಿಮ್ಮ ತಂದೆ*/*Ūೕಷಕರ ಹೆಸರು ನಮೂĨಸಿ*.*

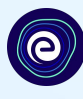

**7.** ನಿಮ್ಮ ತಂದೆ**/**Ūೕಷಕರ ಹೆಸರು ನಮೂĨಸಿ**.**

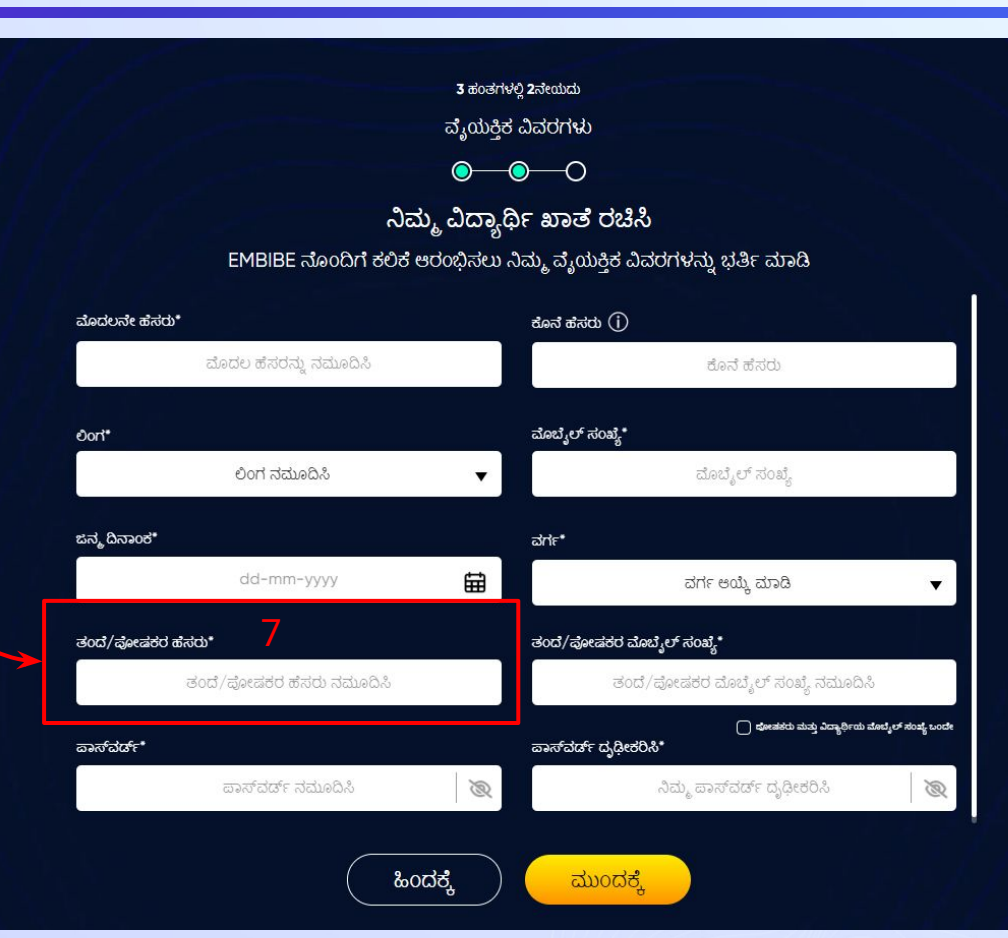

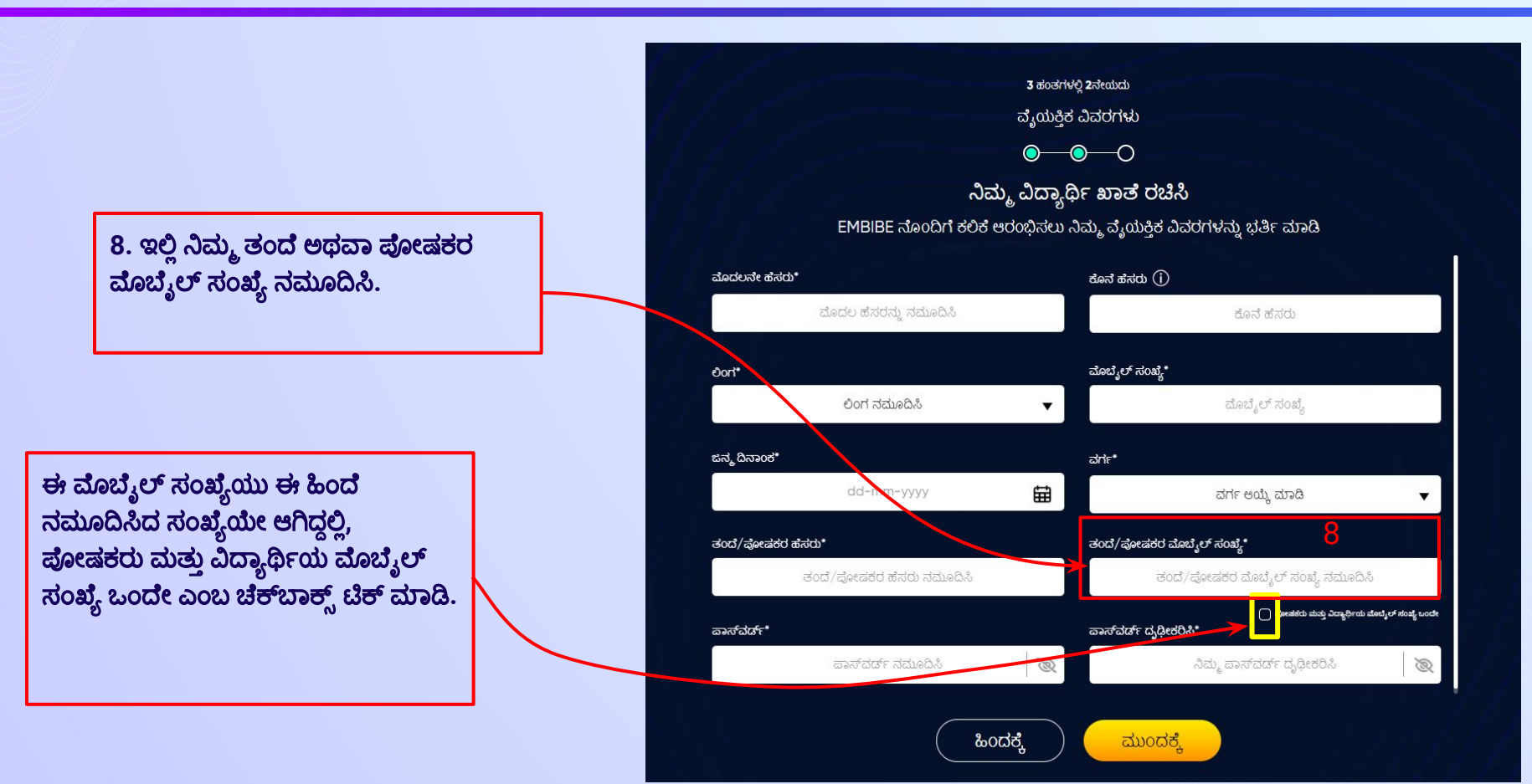

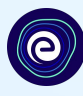

9. Embibe ವಿದ್ಯಾರ್ಥಿ ಆ್ಯಪ್ ಲಾಗ್ ಇನ್πಾಗಿ ನಿಮ್ಮ ಇಚ್ಛೆಯ ಪಾಸ್**ವರ್ಡ್** ರěಸಿ**.**

#### 3 ಹಂತಗಳಲ್ಲಿ 2ನೇಯದು ವೈಯಕ್ತಿಕ ವಿವರಗಳು  $\bullet\hspace{-.15cm}\bullet\hspace{-.15cm}\bullet\hspace{-.15cm}\circ$ ನಿಮ್ಮ ವಿದ್ಯಾರ್ಥಿ ಖಾತ ರಚಿಸಿ

EMBIBE ನೊಂದಿಗೆ ಕಲಿಕೆ ಆರಂಭಿಸಲು ನಿಮ್ಮ ವೈಯಕ್ತಿಕ ವಿವರಗಳನ್ನು ಭರ್ತಿ ಮಾಡಿ

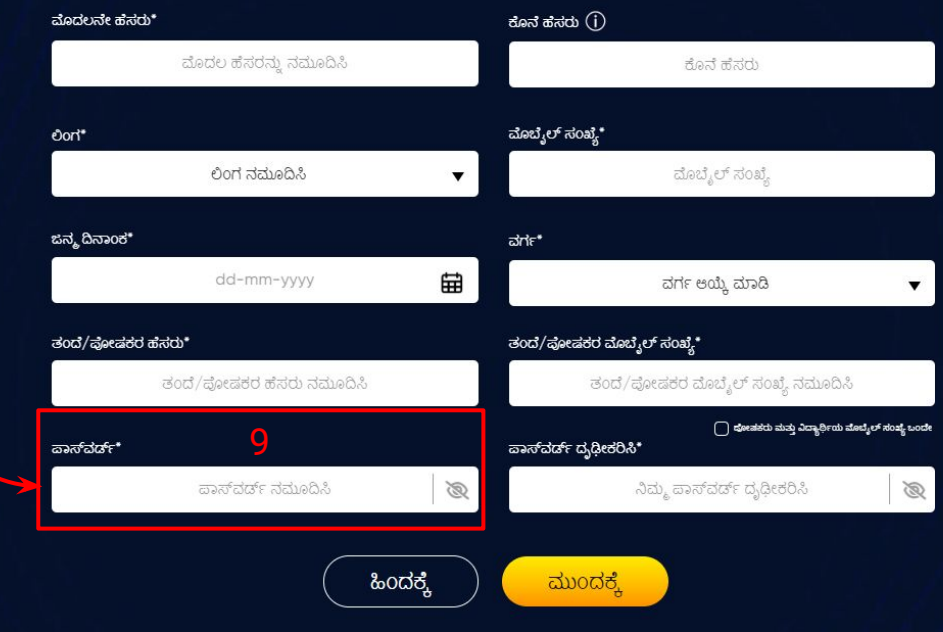

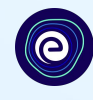

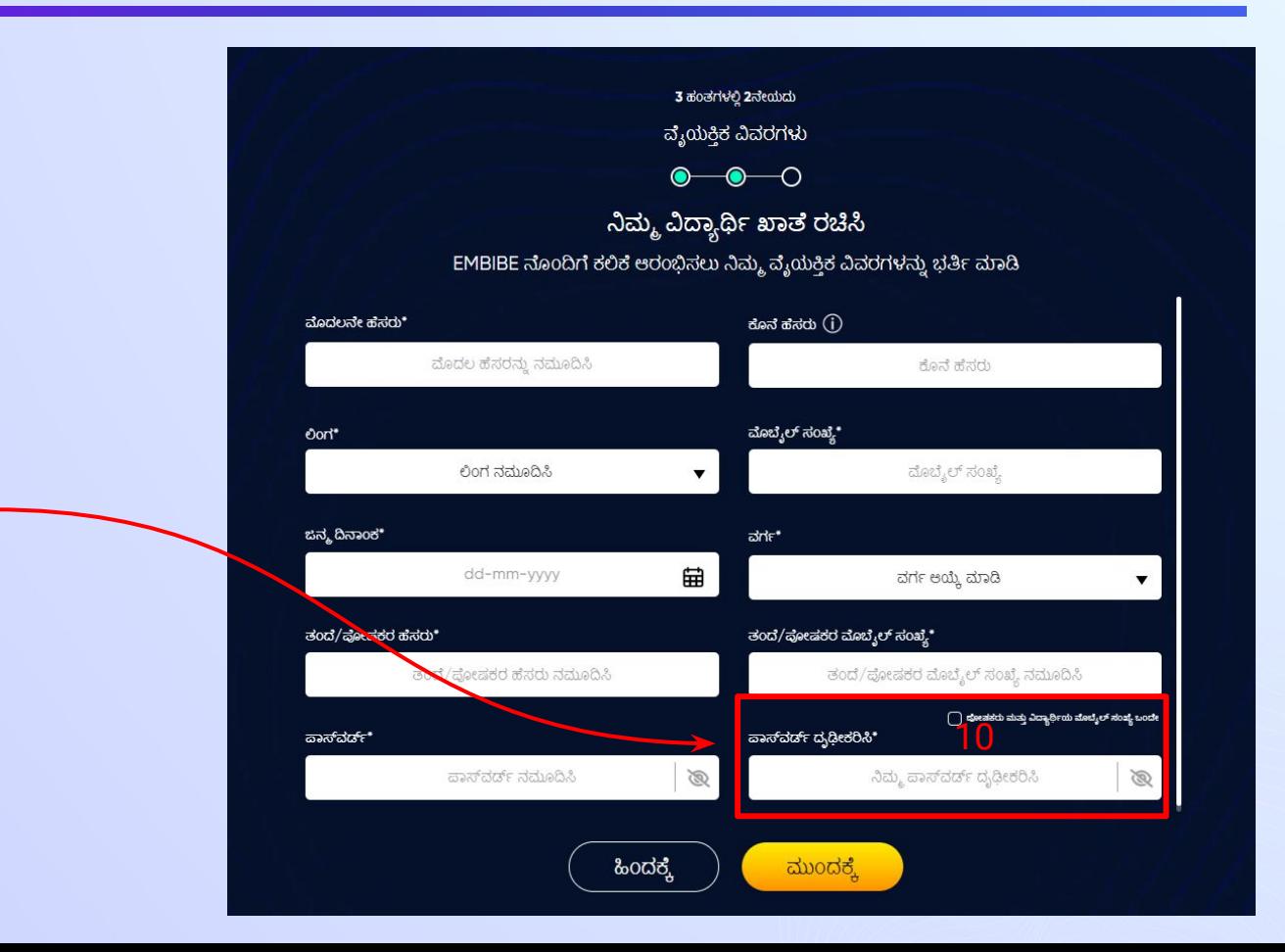

10. ಪಾಸ್**ವರ್ಡ್ ಮತ್ತೊಮ್ಮೆ** ನಮೂĨಸಿ ಮತು್ತಖěತಪಡಿಸಿ**.**

ಹಂತ 21 | ಮುಂದಕ್ಕೆ ಬಟನ್ ಕ್ಲಿಕ್ ಮಾಡಿ.

ಮುಂದಕ್ಕೆ ಬಟನ್ ಕ್ಲಿಕ್

ಮಾಡಿ

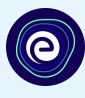

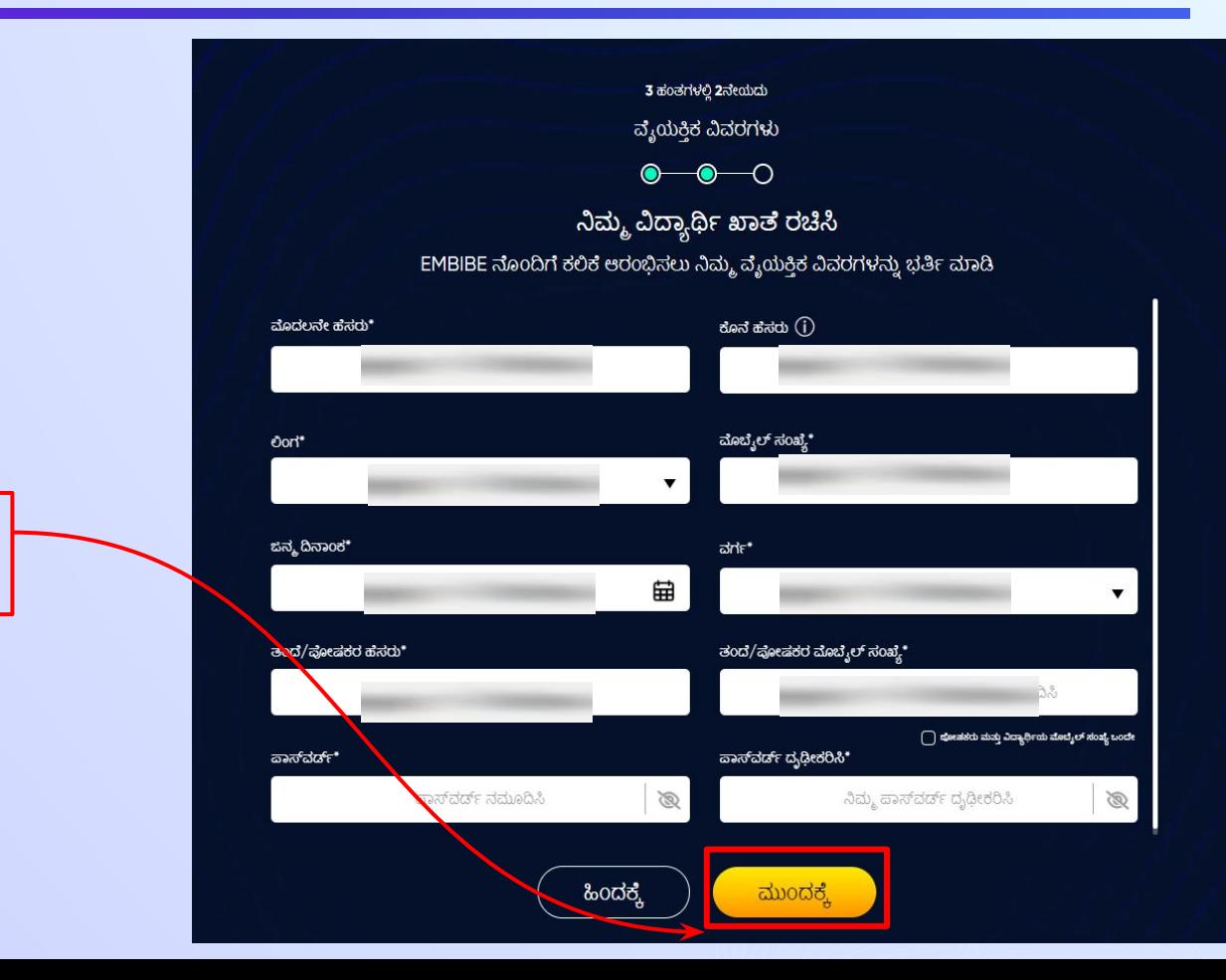

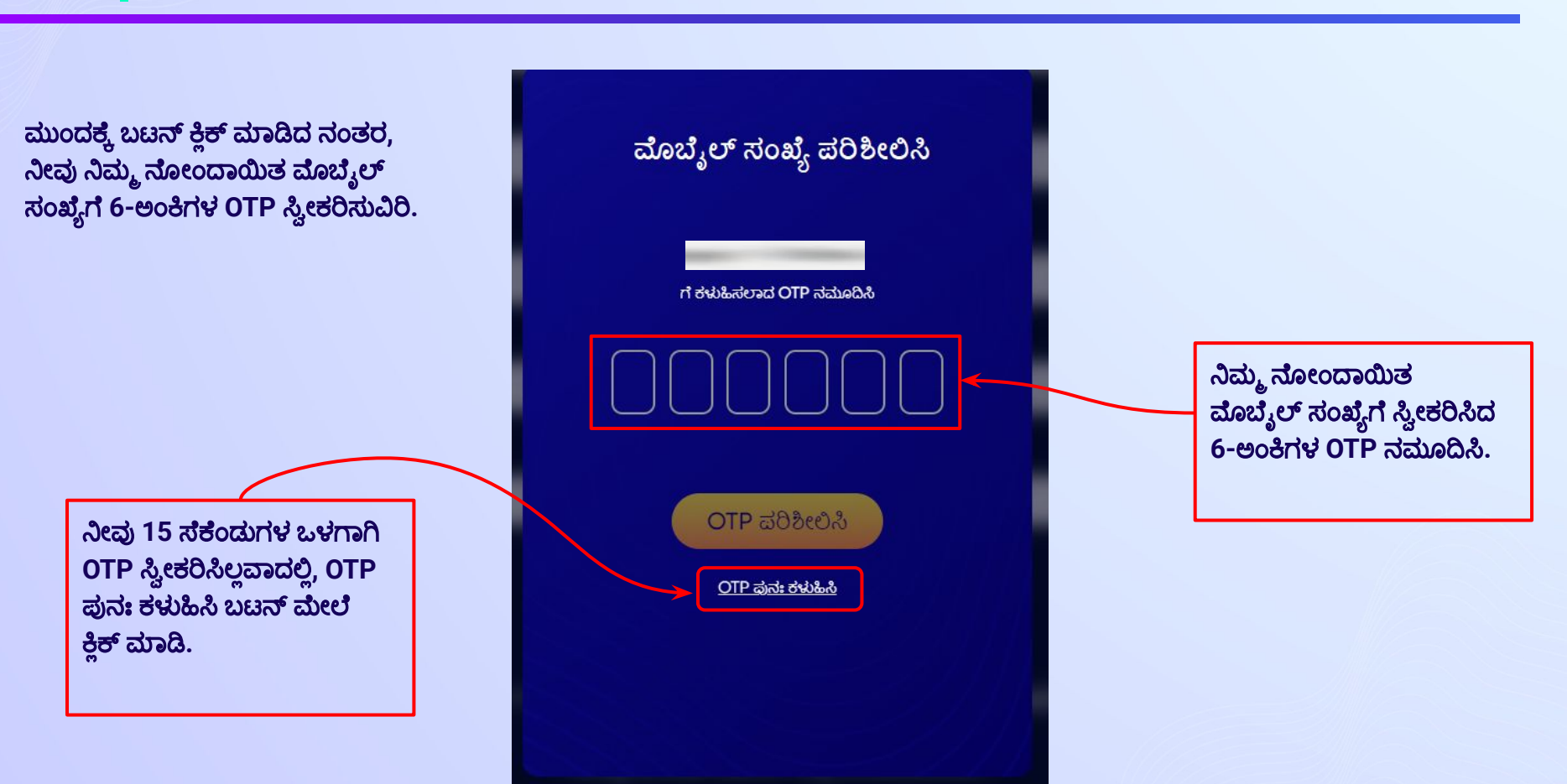

 $\bullet$ 

 $\vec{a}$ ಂತ 23 **| OTP ಪರಿಶೀಲಿಸಿ** ಬಟನ್ ಮೇಲೆ ಕ್ಲಿಕ್ ಮಾಡಿ.

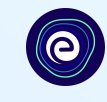

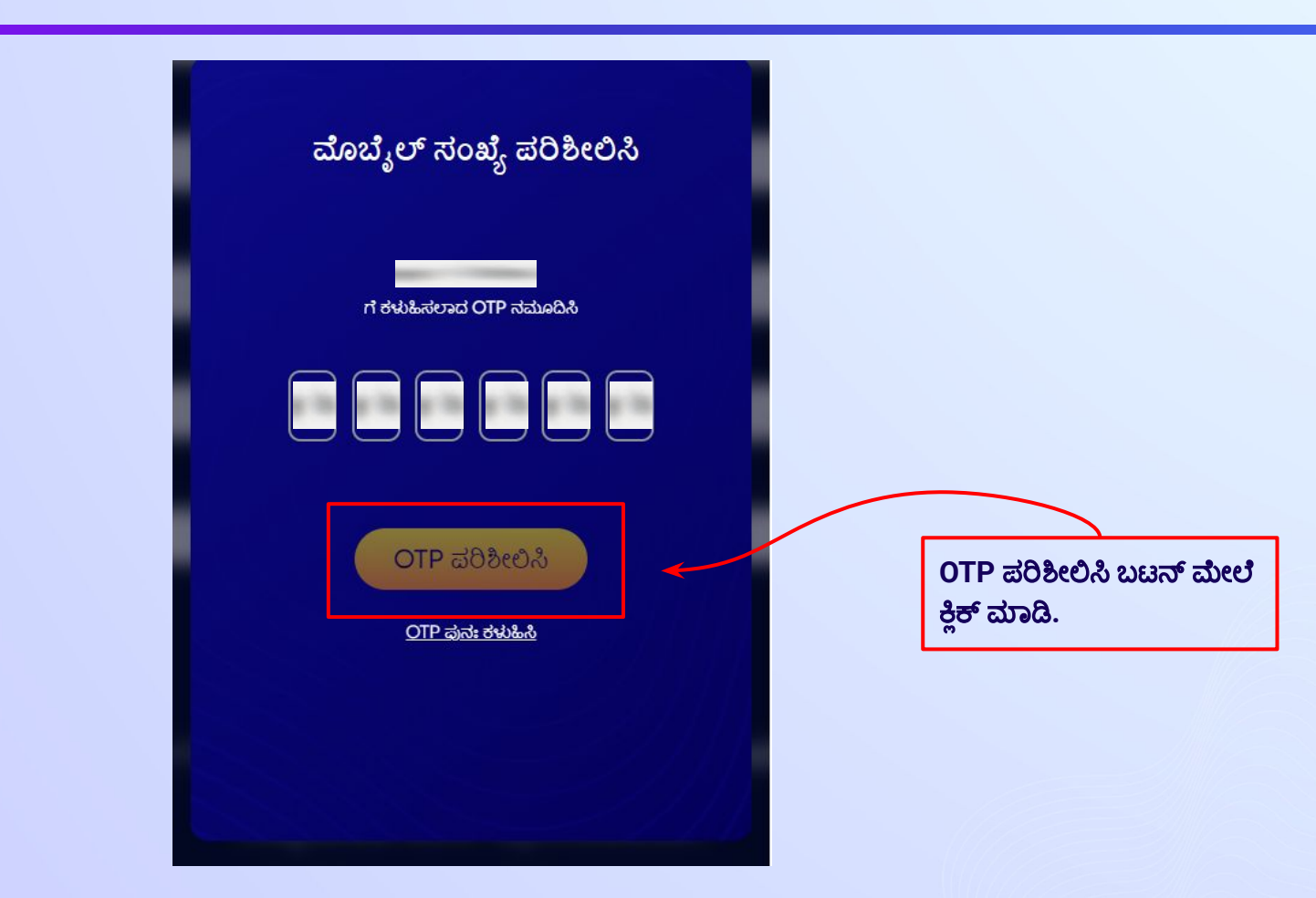

#### ಹಂತ 24 | ಲಭ್ಯವಿರುವ **ವೈಯಕ್ತಿಕ ಡಿವೈಸ್ ಮತ್ತು ಇಂಟರ್ನೆಟ್ ಸಂಪರ್ಕ** ವಿವರಗಳನ್ನು ನಮೂದಿಸಿ.

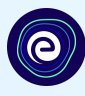

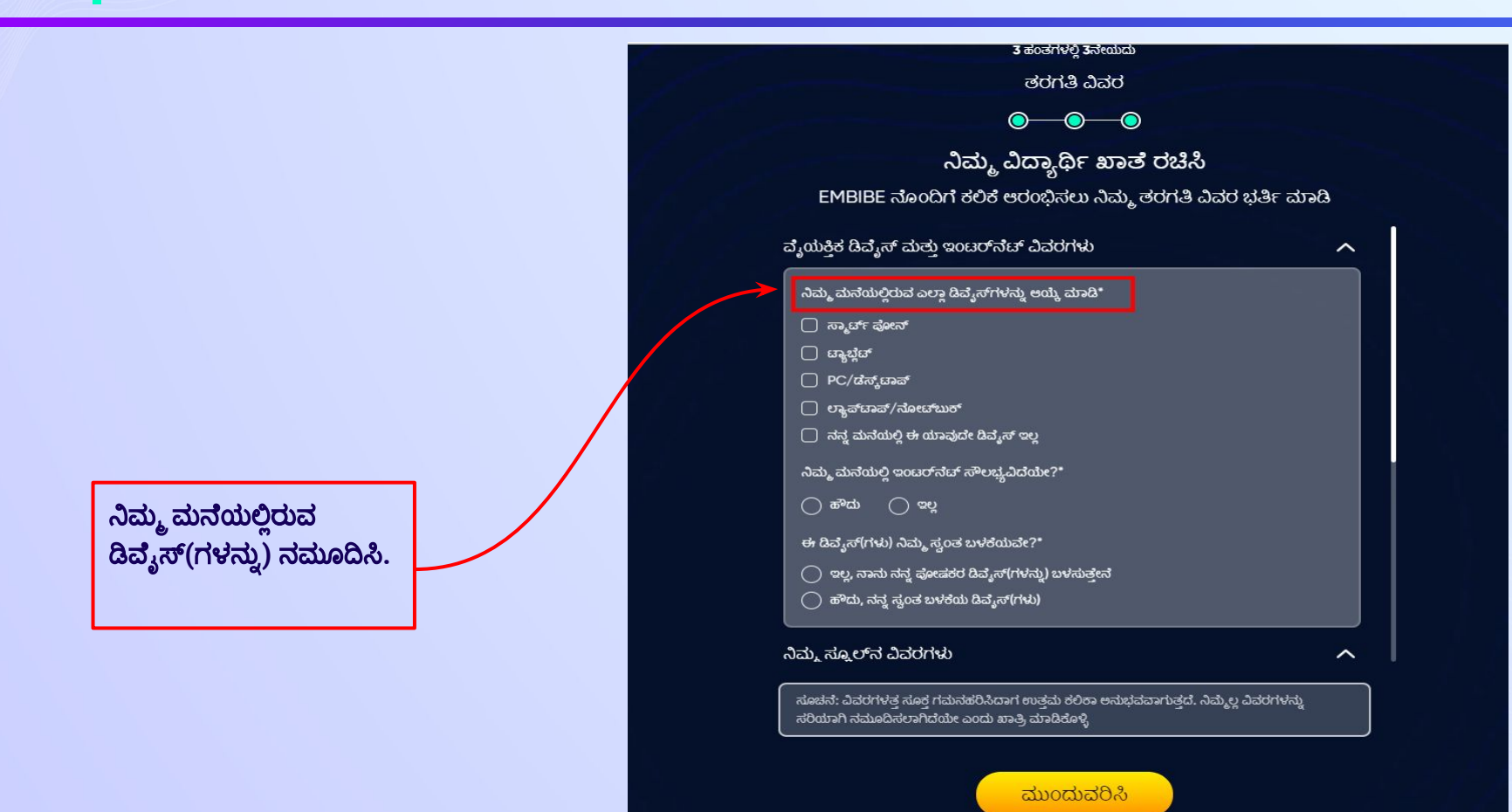

#### ಹಂತ *25* ನಿಮ್ಮ ಮನೆಯಲಿಲ್ಲಿಯಾವುದೇ ಡಿವೈŤ ಇಲಲ್ಲಿವಾದಲಿಲ್ಲಿ*,* ಅದಕ್ಕಾನುಗುಣವಾĖ ಆĶ್ಕಾ ಮಾಡಿ*.*

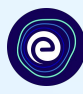

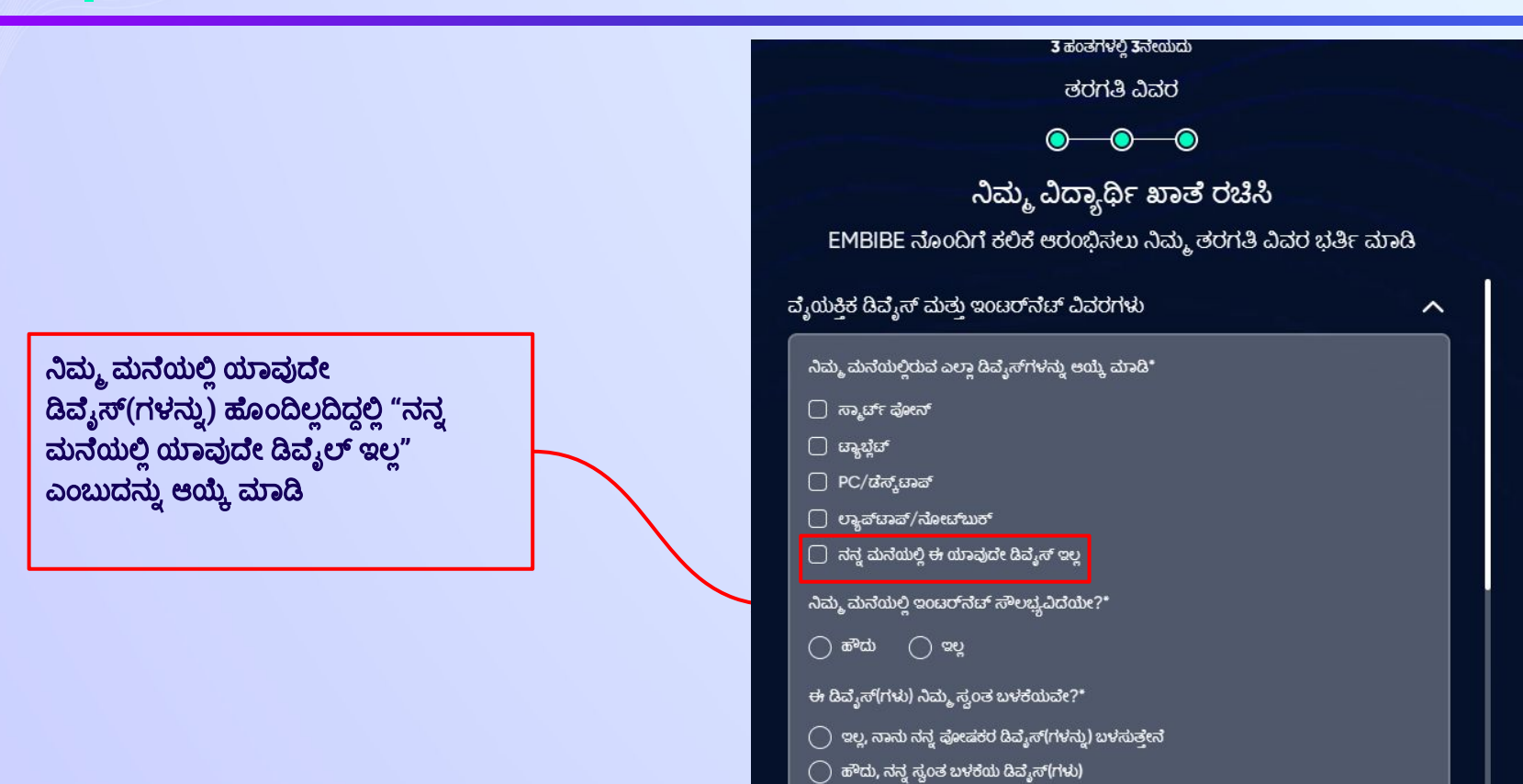

#### ನಿಮ್ಮ ಸ್ಕೂಲ್ನ ವಿವರಗಳು

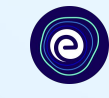

ನಿಮ್ಮ ಮನೆಯಲ್ಲಿ ಇಂಟರ್ನೆಟ್ ಸೌಲಭ್ಯ ಹೊಂĨದ್ದುಲಿಲ್ಲಿ**,** ಹೌದು ಎಂದು ಆĶ್ಕಾ ಮಾಡಿ**.**  ಇಲಲ್ಲಿವಾದಲಿಲ್ಲಿ**,** ಇಲಲ್ಲಿಎಂದು ಆĶ್ಕಾ ಮಾಡಿ**.**

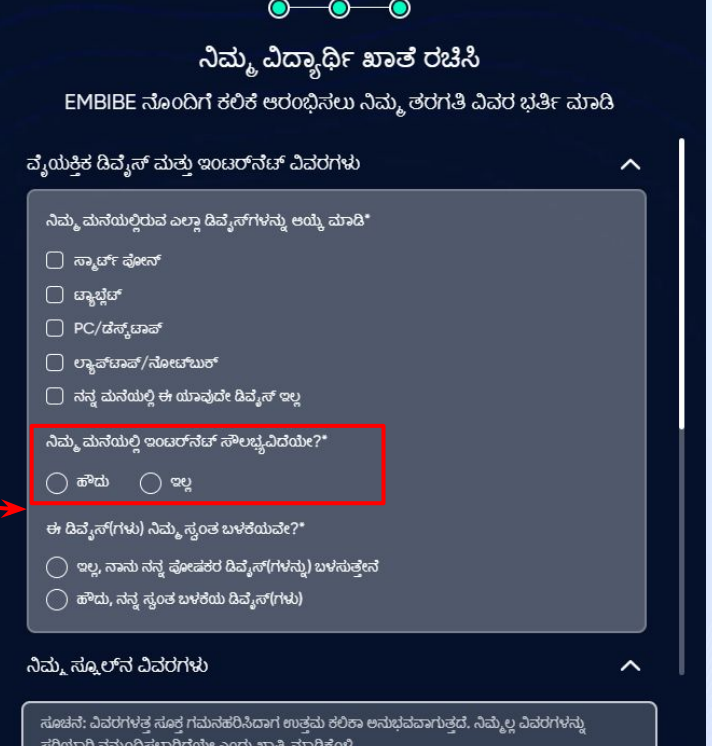

ಮುಂದುವರಿಸಿ

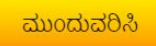

ಸರಿಯಾಗಿ ನಮೂದಿಸಲಾಗಿದೆಯೇ ಎಂದು ಖಾತ್ರಿ ಮಾಡಿಕೊಳ್ಳಿ

ijೕಲೆ ನಮೂĨಸಿದ ಡಿವೈŤ **(**ಗಳು**)** ನಿಮ್ಮ ಸ್ವಂತ ಬಳಕೆಯಾವಾĖದ್ದುಲಿಲ್ಲಿ**, "**ಹೌದು**"** ಎಂದು ಆĶ್ಕಾ ಮಾಡಿ**.**  ಇಲಲ್ಲಿವಾದಲಿಲ್ಲಿ**, "**ಇಲಲ್ಲಿ**"** ಎಂದು ಆĶ್ಕಾ ಮಾಡಿ**.**

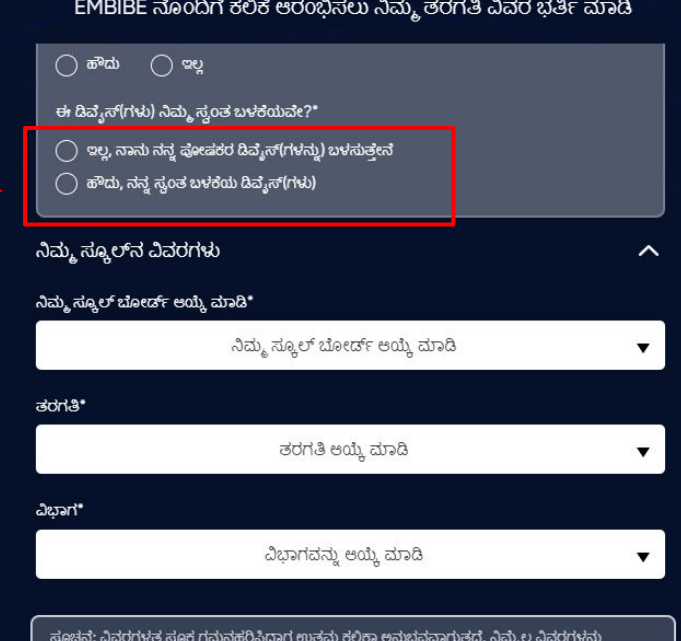

ನಿಮ್ಮ ವಿದ್ಯಾರ್ಥಿ ಖಾತೆ ರಚಿಸಿ

e

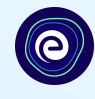

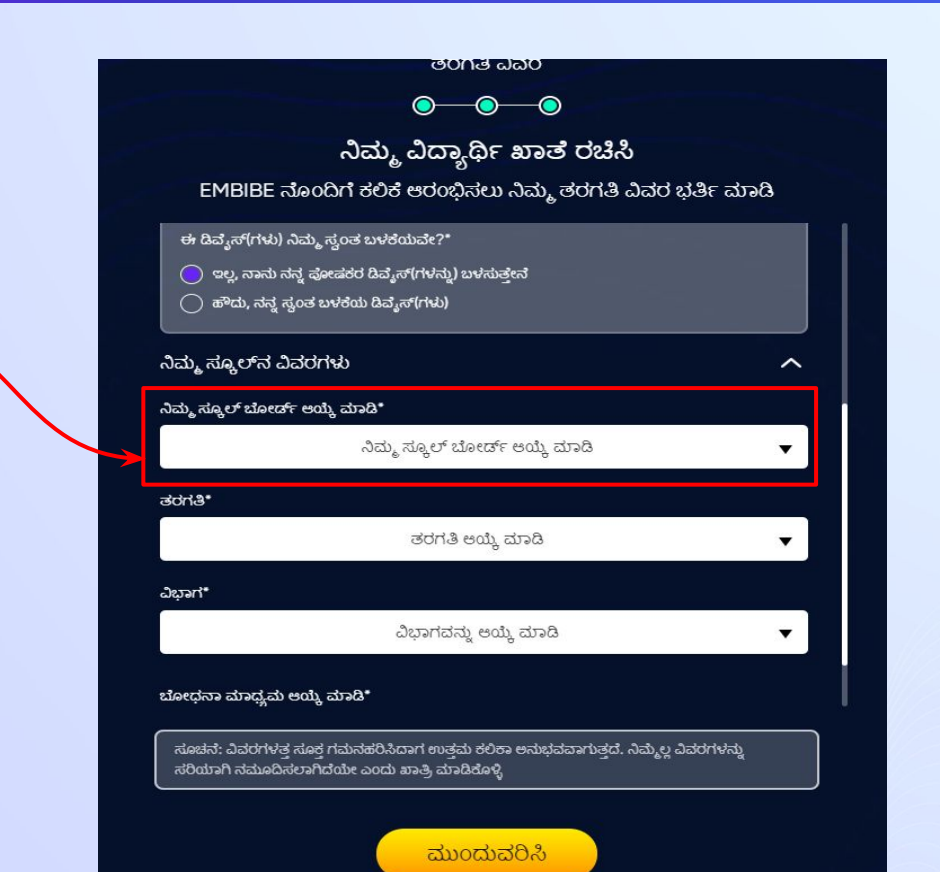

#### ನಿಮ್ಮ ಸ್ಕೂಲ್ ಬೋರ್ಡ್ ಆಯ್ಕೆ ಮಾಡಿ

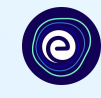

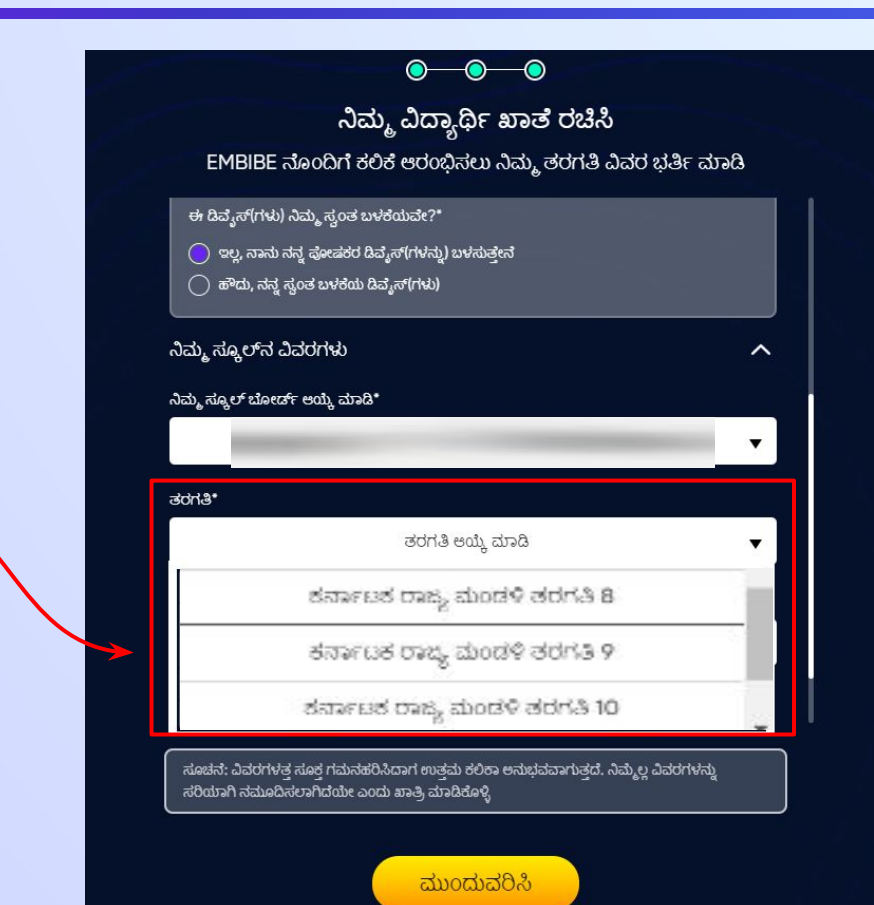

ನೀವು ಕಲಿಯುತಿ್ತರುವ ತರಗತಿಯನು್ನು ಡ್ರಾಪ್ಡೌನ್ ನಿಂದ ಆಯ್ಕೆ ಮಾಡಿ

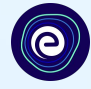

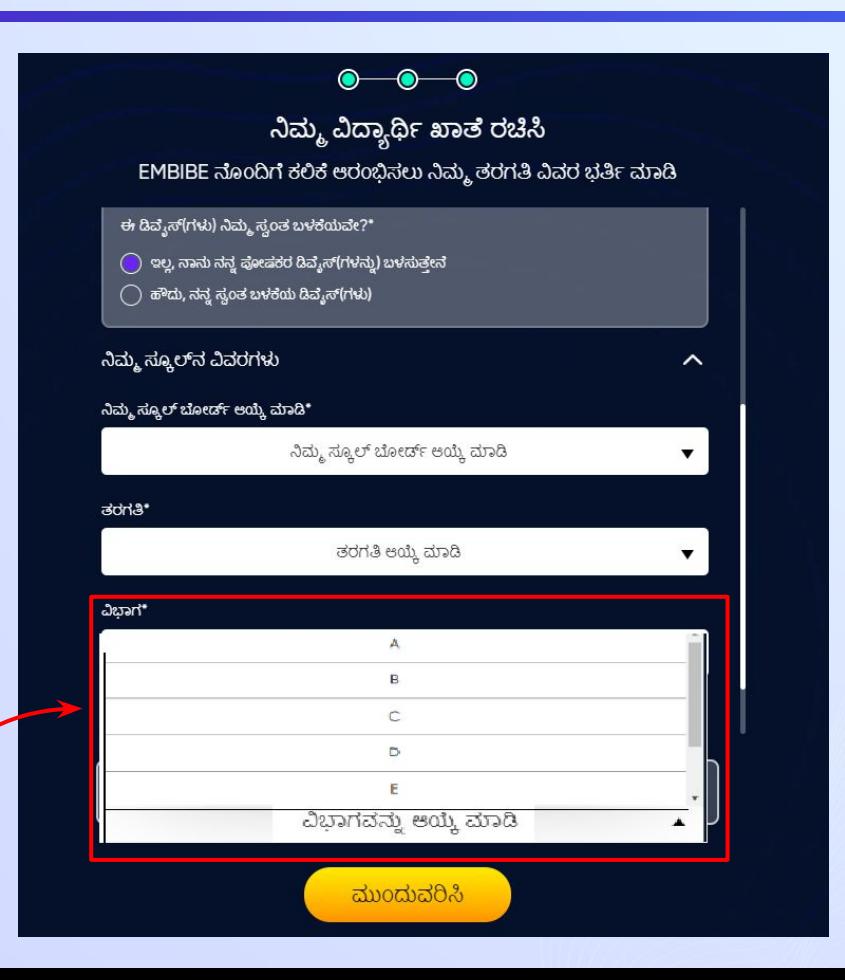

ನಿಮ್ಮ ತರಗತಿಯ ವಿಭಾಗ ಆಯ್ಕೆ ಮಾಡಿ

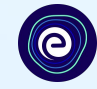

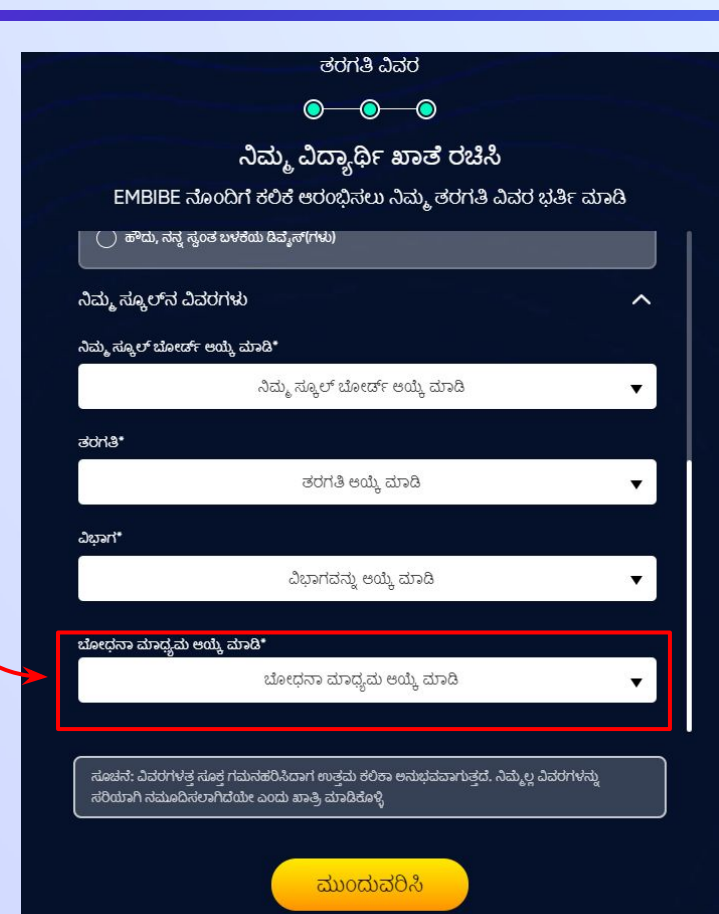

ಡಾ್ರಪ್ ಡೌನ್ ನಿಂದ ಬೋಧನಾ ಮಾಧ್ಯಮ ಆĶ್ಕಾ ಮಾಡಿ

ನಿಮ್ಮ ಶಾಲೆಯಲಿಲ್ಲಿಒಂದು ಬೋಧನಾ ಮಾಧ್ಯಮವಿದ್ದುರೆ**,**  ಈ ಆಯ್ಕೆಯು ತಾನಾಗಿಯೇ ನಮೂದಿಸಲ್ಪಡುತ್ತದೆ.

ಹಂತ 32 | ಮುಂದಕ್ಕೆ ಬಟನ್ ಕ್ಲಿಕ್ ಮಾಡಿ.  $\boldsymbol{\Theta}$  $\bullet\hspace{-.15cm}\bullet\hspace{-.15cm}\bullet\hspace{-.15cm}\bullet$ ನಿಮ್ಮ ವಿದ್ಯಾರ್ಥಿ ಖಾತ ರಚೆಸಿ EMBIBE ನೊಂದಿಗೆ ಕಲಿಕೆ ಆರಂಭಿಸಲು ನಿಮ್ಮ ತರಗತಿ ವಿವರ ಭರ್ತಿ ಮಾಡಿ ನಿಮ್ಮ ಸ್ಕೂಲ್ನ ವಿವರಗಳು  $\sim$ ನಿಮ್ಮ ಸ್ಯೂಲ್ ಬೋರ್ಡ್ ಆಯ್ಕೆ ಮಾಡಿ\*  $\overline{\mathbf{v}}$ ತರಗತಿ\*  $\blacktriangledown$ ಮುಂದುವರಿಸಿ ವಿಭಾಗ\* ಬಟನ್ ಕ್ಲಿಕ್ ಮಾಡಿ ಬೋಧನಾ ಮಾಧ್ಯಮ ಆಯ್ಕೆ ಮಾಡಿ\* ಸೂಚನೆ: ವಿವರಗಳತ್ತ ಸೂಕ್ತ ಗಮನಹರಿಸಿದಾಗ ಉತ್ತಮ ಕಲಿಕಾ ಅನುಭವವಾಗುತ್ತದೆ. ನಿಮ್ಮೆಲ್ಲ ವಿವರಗಳನ್ನು ಸರಿಯಾಗಿ ನಮೂದಿಸಲಾಗಿದೆಯೇ ಎಂದು ಖಾತ್ರಿ ಮಾಡಿಕೊಳ್ಳಿ ಮುಂದುವರಿಸಿ

## ನೀವೀಗ Embibe ವಿದ್ಯಾರ್ಥಿ ಆ್ಯಪ್**ಗೆ ನಿರ್ದೇಶಿತಗೊಳ್ಳುತ್ತೀರಿ**

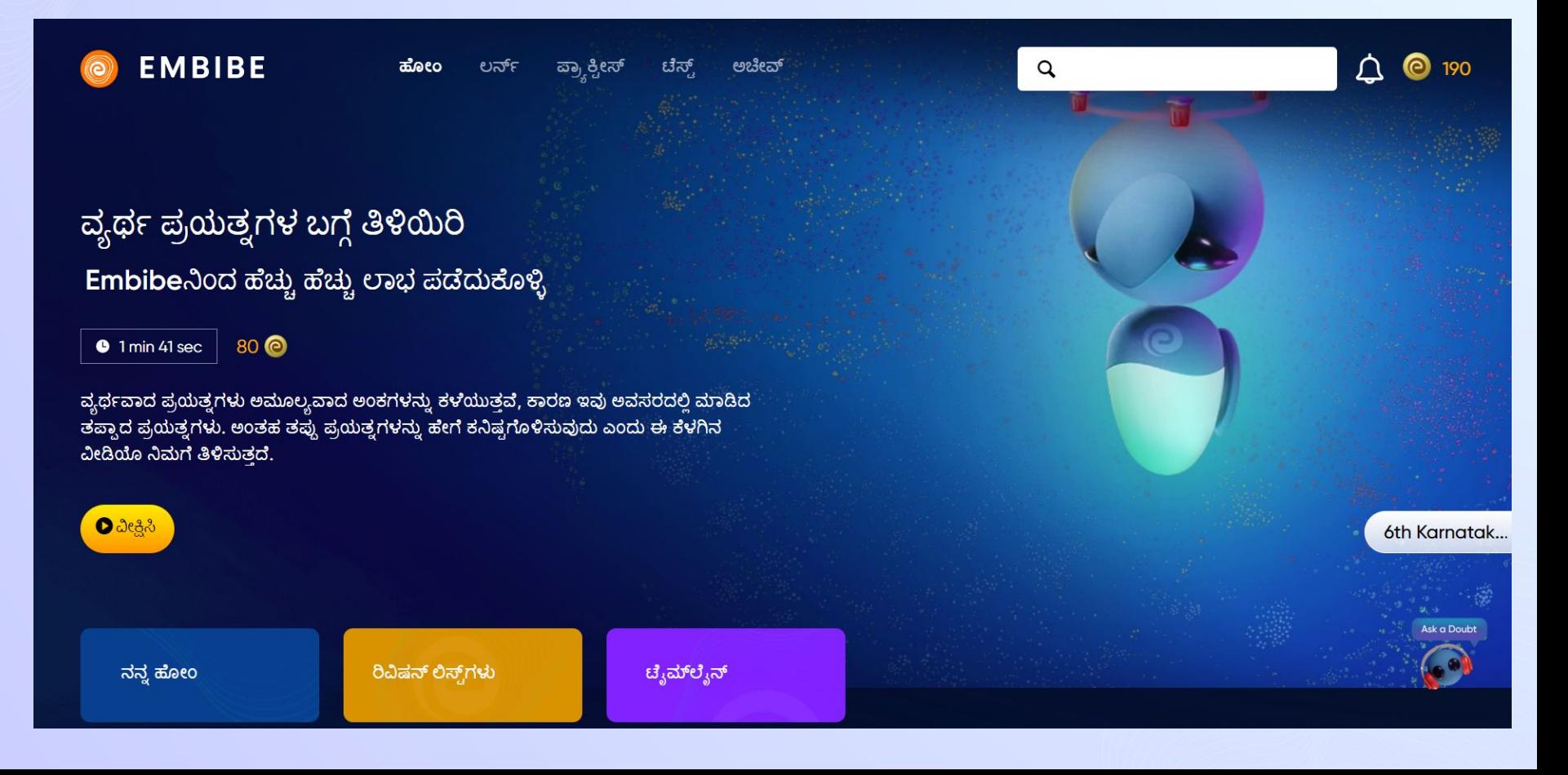

 $\boldsymbol{\Theta}$ 

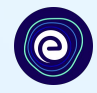

# EMBIBE <mark>ವಿದ್ಯಾರ್ಥಿ ಪ್ಲಾಚ್**ಫಾರ್ಮ್**ಗೆ</mark> ಲಾಗ್ ಇನ್ ಮಾಡಲು<br>ಹಂತ-ಹಂತವಾದ ಪ್ರಕ್ರಿಯೆ

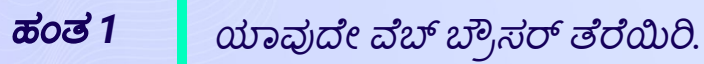

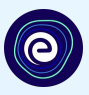

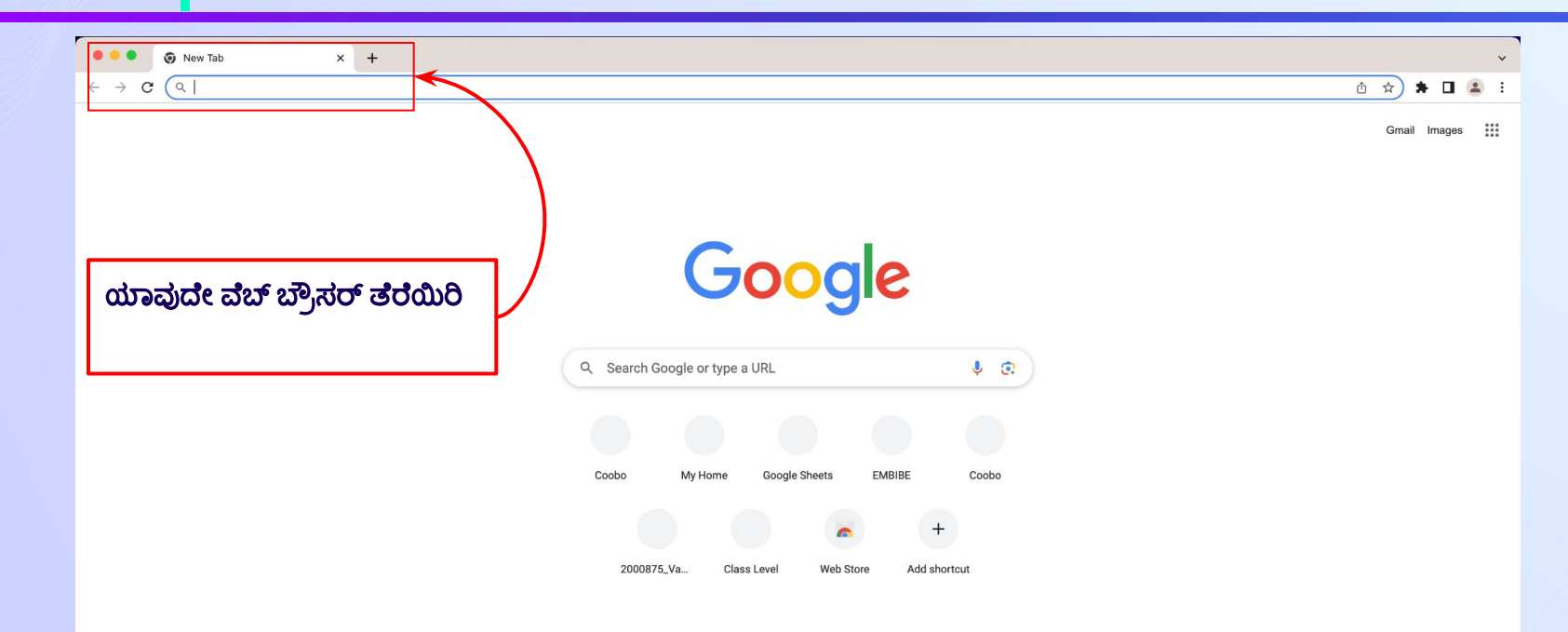

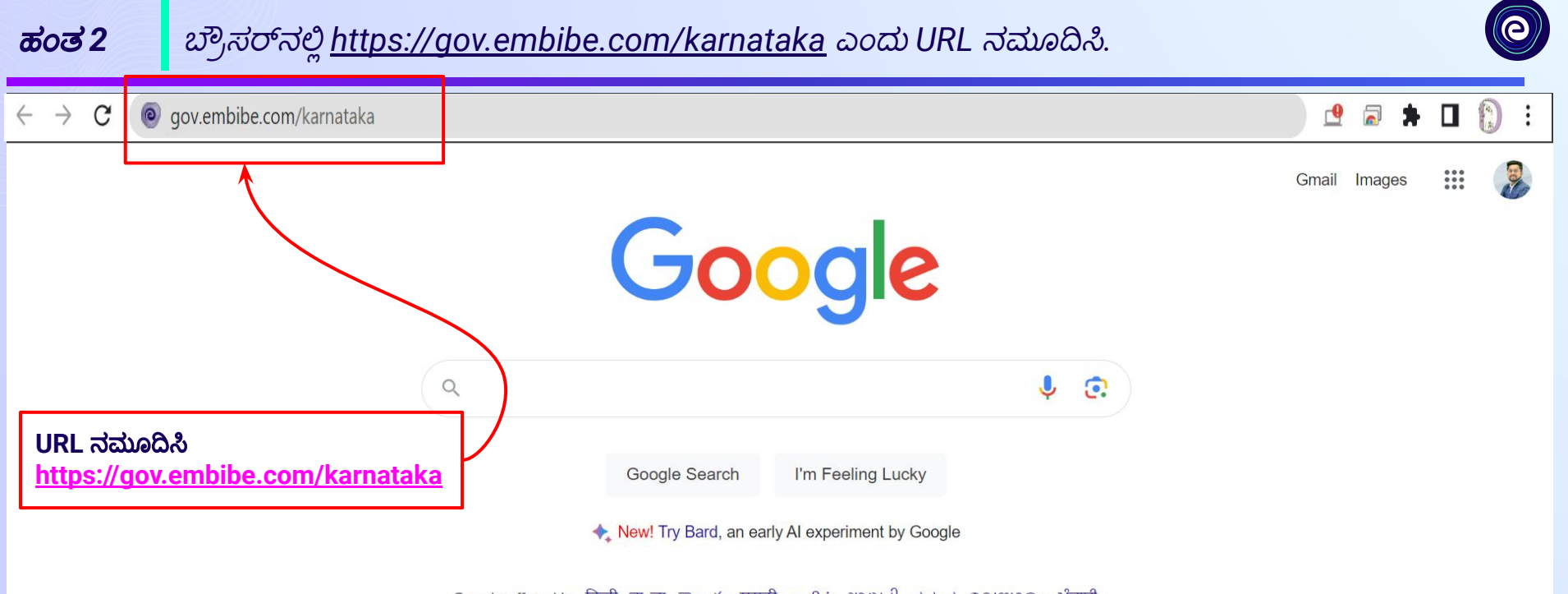

Google offered in: हिन्दी वाश्ला छ లుగు मराठी தமிழ் गुरुराती ಕನ್ನಡ മലയാളo ਪੰਜਾਬੀ

ಹಂತ 3 ವಿದ್ಯಾರ್ಥಿ ಮೇಲೆ ಕ್ಲಿಕ್ ಮಾಡಿ.

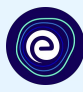

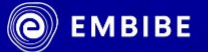

## ಕುವೆಂಪು ಅವರ ನಾಡಿನಲ್ಲಿ ಪ್ರತಿ ವಿದ್ಯಾರ್ಥಿಗೂ ಸಿಗಲಿದೆ ವೈಯಕ್ತೀಕರಿಸಿದ ಶಿಕ್ಷಣ ಅತ್ಯುತ್ತಮ ಶಿಕ್ಷಣದ ಮೂಲಕ ಸಾಧನೆಯೆಡೆಗೆ ಎಲ್ಲಾ ವಿದ್ಯಾರ್ಥಿಗಳ ಪಯಣ

ವಿದ್ಯಾರ್ಥಿ ನೋಂದಣಿ

ವಿದ್ಯಾರ್ಥಿ ಲಾಗ್ ಇನ್

 $a_3$ ಯಕ್ತೀಕರಿಸಲಾದ ಕಲಿಕೆ

ಕನ್ನಡ \

ವಿದ್ಯಾರ್ಥಿ ಮೇಲ<mark>ೆ ಕ್ಲಿಕ್</mark> ಮಾಡಿ

ವಿದ್ಯಾರ್ಥಿ

ಎಜುಕೇಟರ್

6 ರಿಂದ 12ನೇ ತರಗತಿ ಕರ್ನಾಟಕ ಬೋರ್ಡ್ ಮತ್ತು ಇತರೆ ಪರೀಕ್ಷೆಗಳು

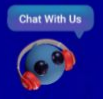

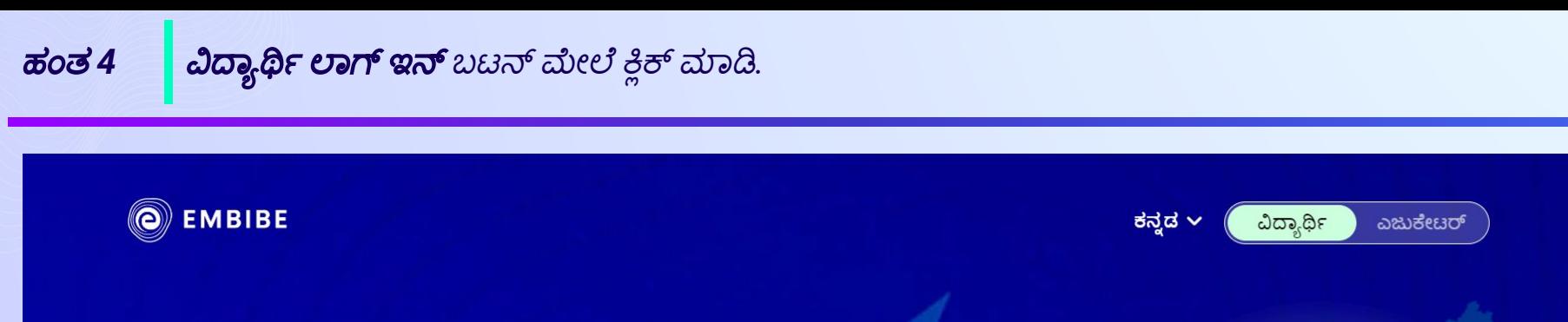

ಕುವೆಂಪು ಅವರ ನಾಡಿನಲ್ಲಿ ಪ್ರತಿ ವಿದ್ಯಾರ್ಥಿಗೂ ಸಿಗಲಿದೆ ವೈಯಕ್ತೀಕರಿಸಿದ ಶಿಕ್ಷಣ ಅತ್ಯುತ್ತಮ ಶಿಕ್ಷಣದ ಮೂಲಕ ಸಾಧನೆಯೆಡೆಗೆ ಎಲ್ಲಾ ವಿದ್ಯಾರ್ಥಿಗಳ ಪಯಣ

ವಿದ್ಯಾರ್ಥಿ ಲಾಗ್ ಇನ್

ವಿದ್ಯಾರ್ಥಿ ನೋಂದಣಿ

ವಿದ್ಯಾರ್ಥಿ ಲಾಗ್ ಇನ್ ಬಟನ್ ಮೇಲೆ ಕ್ಲಿಕ್ ಮಾಡಿ

ವೈಯಕ್ತೀಕರಿಸಲಾದ ಕಲಿಕೆ

6 ರಿಂದ 12ನೇ ತರಗತಿ ಕರ್ನಾಟಕ ಬೋರ್ಡ್ ಮತ್ತು ಇತರೆ ಪರೀಕ್ಷೆಗಳು

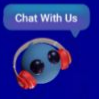

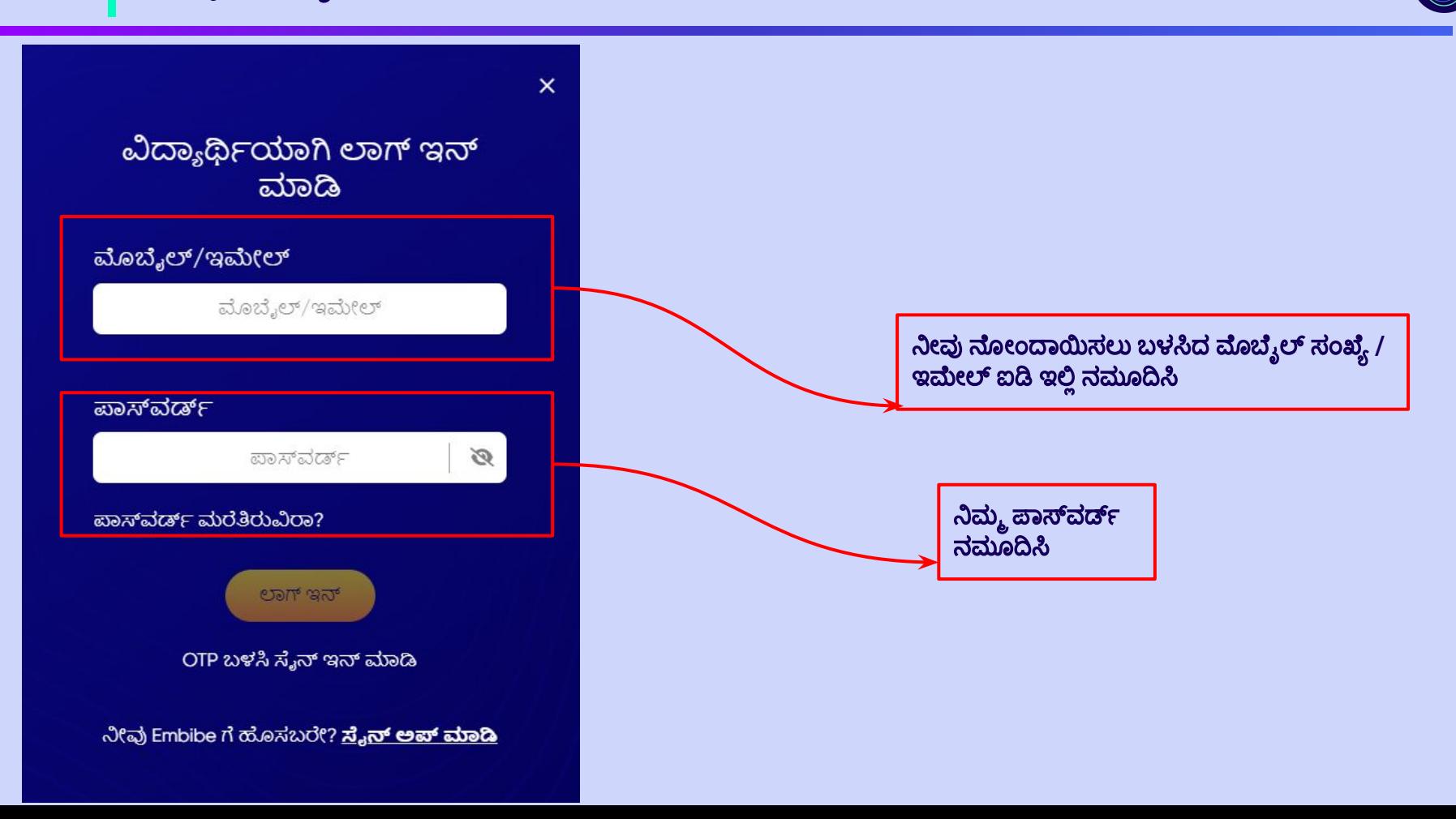

 $\bullet$ 

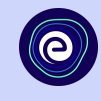

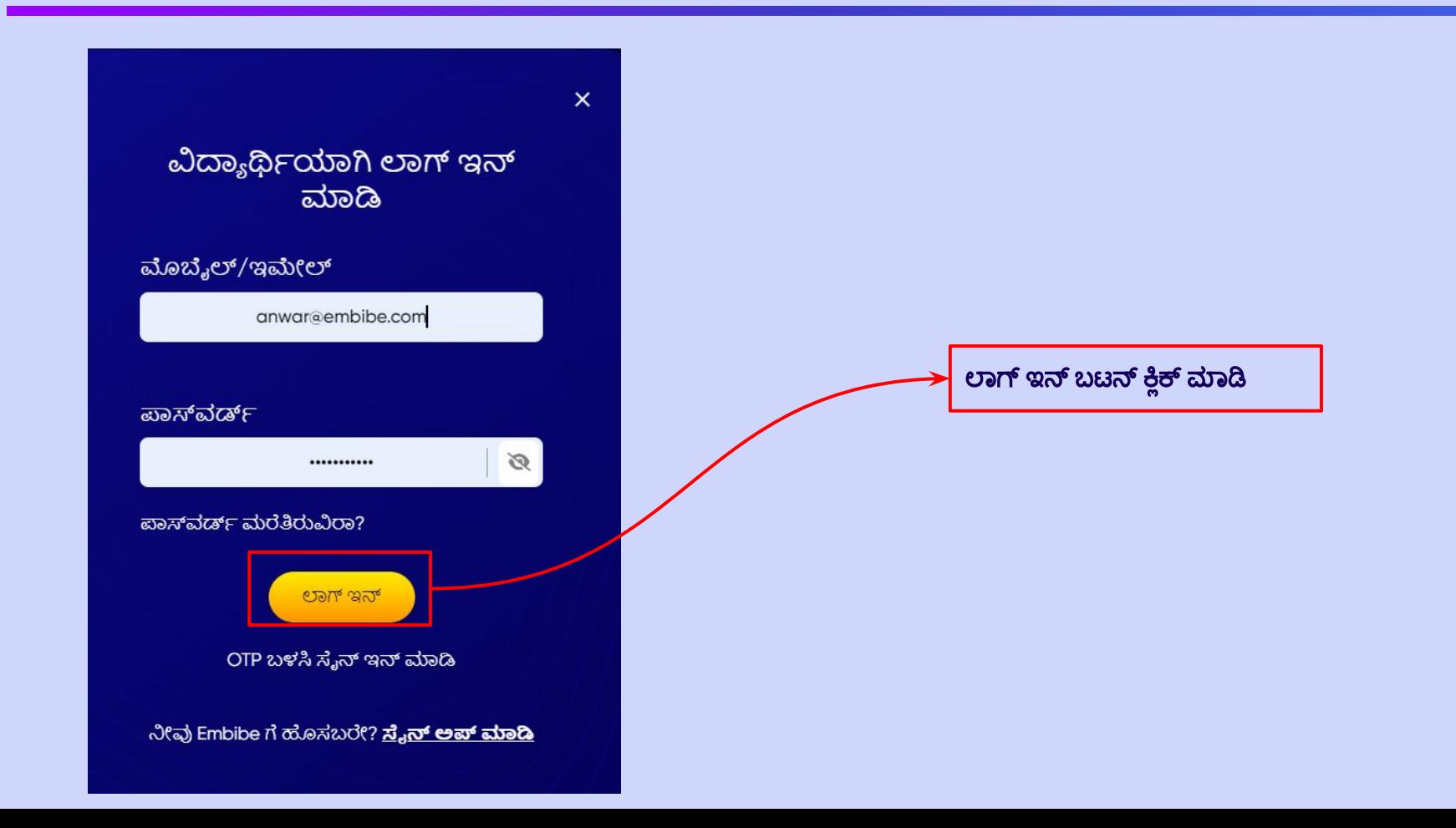

## ನೀವೀಗ Embibe ವಿದ್ಯಾರ್ಥಿ ಆ್ಯಪ್**ಗೆ ನಿರ್ದೇಶಿತಗೊಳ್ಳುತ್ತೀರಿ**

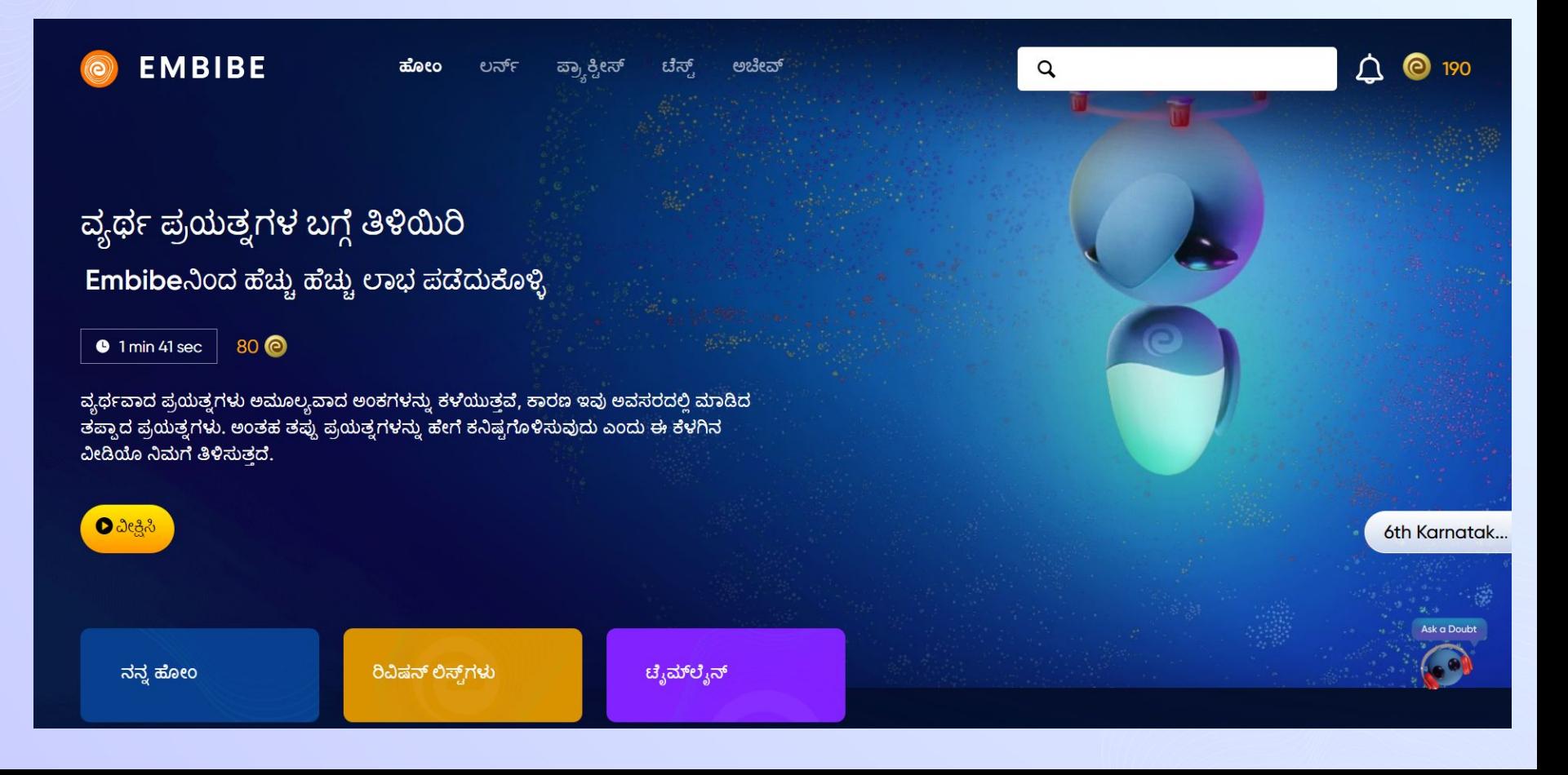

 $\boldsymbol{\Theta}$ 

# **EMBIBE** ವಿದಾ್ಯħರ್ಮ್ ಆ್ಯಪ್ ಡೌನ್ ಲೋಡ್ ಮಾಡಲು ಹಂತ**-**ಹಂತವಾದ ಪ್ರಕ್ರಿಯ

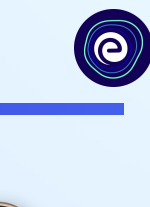

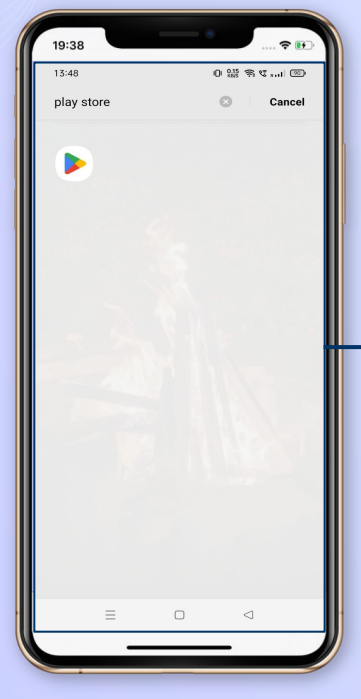

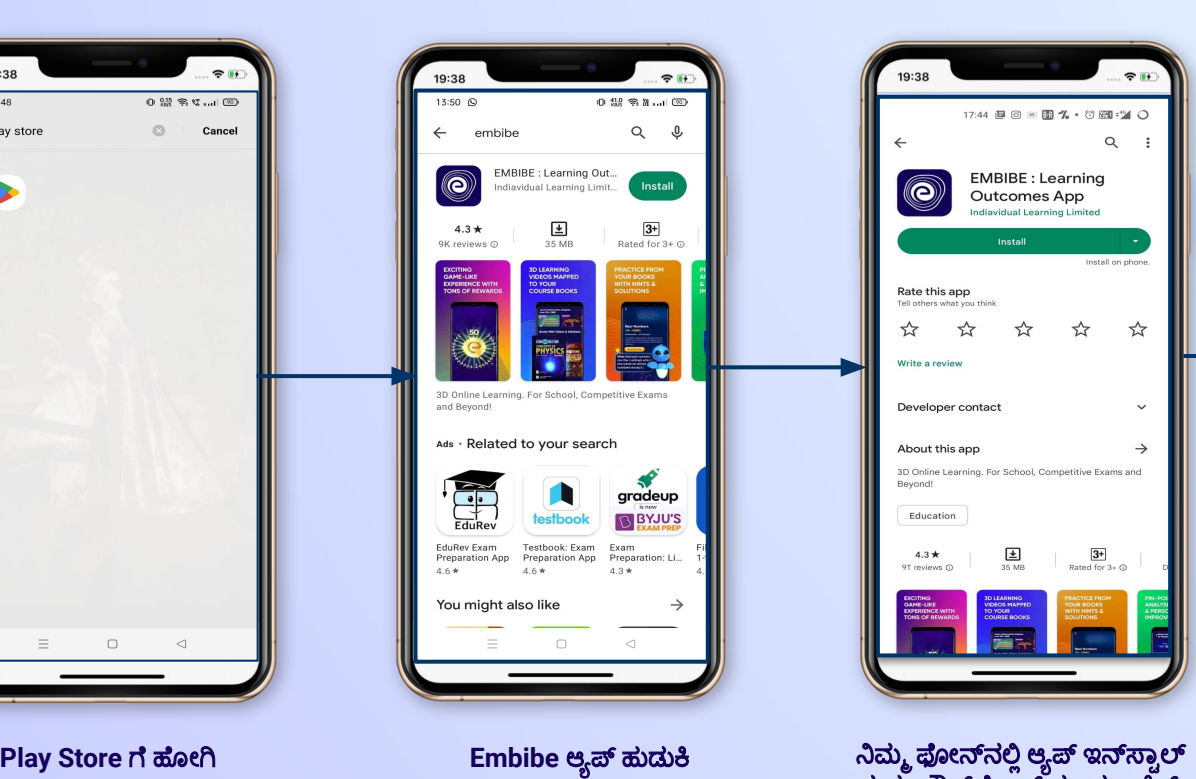

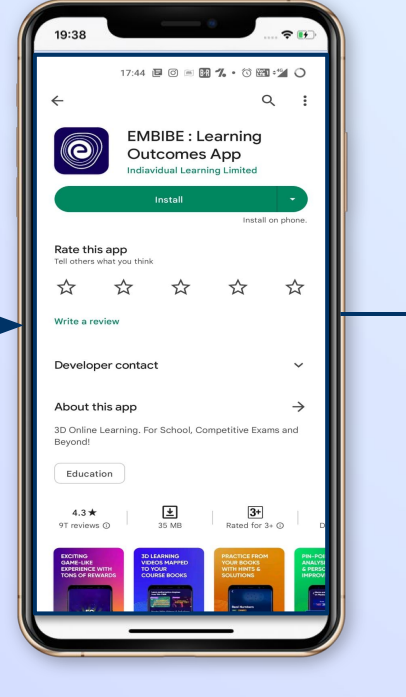

ಮತ್ತು ಡೌನ್೮ೂಡ್ ಮಾಡಲು ಕ್ಲಿಕ್ ಮಾಡಿ

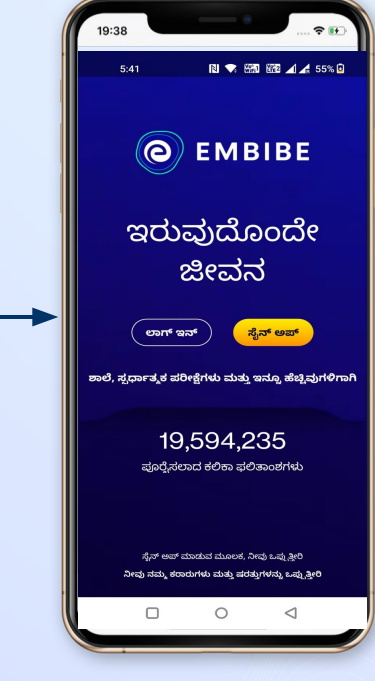

ಆ್ಯಪ್ ತರೆಯಿರಿ ಮತ್ತು ಲಾಗ್ ಇನ್ ಬಟನ್ ಮೇಲೆ ಕ್ಲಿಕ್ ಮಾಡಿ

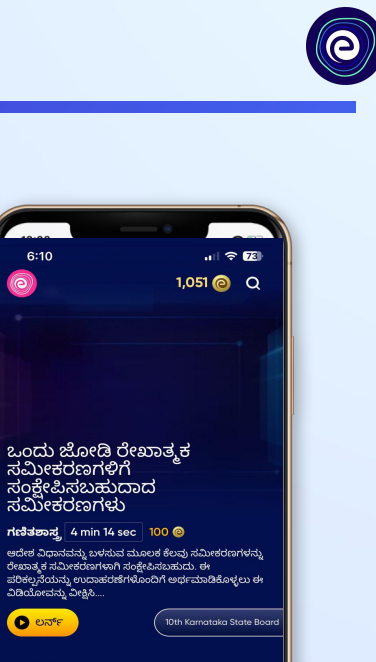

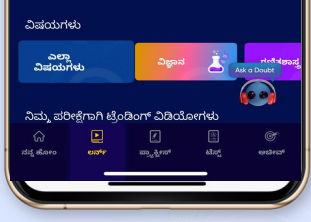

 $6:10$ 

**O** ಲರ್ನ್

 $\circledcirc$ 

#### **Start Embibing**

 $\overline{\mathcal{F}}$ 19:38 19:38 19:38  $\approx$   $\blacksquare$ 12:59  $\mathbf{H} \approx \mathbf{E}$  $1:00$  $|| \approx 95$ 17:36 国 〇 回 四 ・ 〇 四 ・ "4 〇 ಸೆಕ್ಯೂರಿಟಿ ಕೋಡ್ ನಮೂದಿಸಿ EMBIBE ಗೆ ಸ್ವಾಗತ. ನೀವೀಗ<br>ಮತ್ತಷ್ಟು ಸಬಲ! 9003579583 ಗೆ ಕಳುಹಿಸಲಾದ OTP ನಮೂದಿಸಿ ಮೊಬೈಲ್ / ಇಮೇಲ್ **Derivation Of Distance** ಮೊಬೈಲ್ / ಇಮೇಲ್ Formula 2d ಮುಂದುವರಿಸಿ Get OTP ಪಾಸ್ವರ್ಡ್ ಬಳಸಿ ಸೈನ್ ಇನ್ ಮಾಡಿ 00:07 Embibe ಗೆ ಹೊಸಬರೆ? **ಸೈನ್ ಅಪ್** Get 24x7 doubt solving & personalised recommendations on WhatsApp? Instant answers to all your doubts, tips to improve learning gaps, skills & more I'm interested ಸೈನ್ ಅಪ್ ಮಾಡುವ ಮೂಲಕ, ನೀವು ಒಪ್ಪುತ್ತೀರಿ ಕರಾರುಗಳು ಮತ್ತು ಷರತ್ತುಗಳು Remind me later **OTP** ನಮೂĨಸಿ ಮತು್ತ **WhatsApp** ನಲಿಲ್ಲಿ ನೋಂದಾಯಿತ ಮೊಬೈಲ್

> ವೃಯಕ್ತೀಕರಿಸಿದ ಶಿಫಾರಸುಗಳನ್ನು ಪಡೆಯುವ ಆಯ್ಕೆಯನ್ನು ಆಯ್ದುಕೊಳ್ಳಿ

ಮುಂದುವರಿಯಿರಿ

ಸಂಖ್ಯೆಯನ್ನು ನಮೂದಿಸಿ

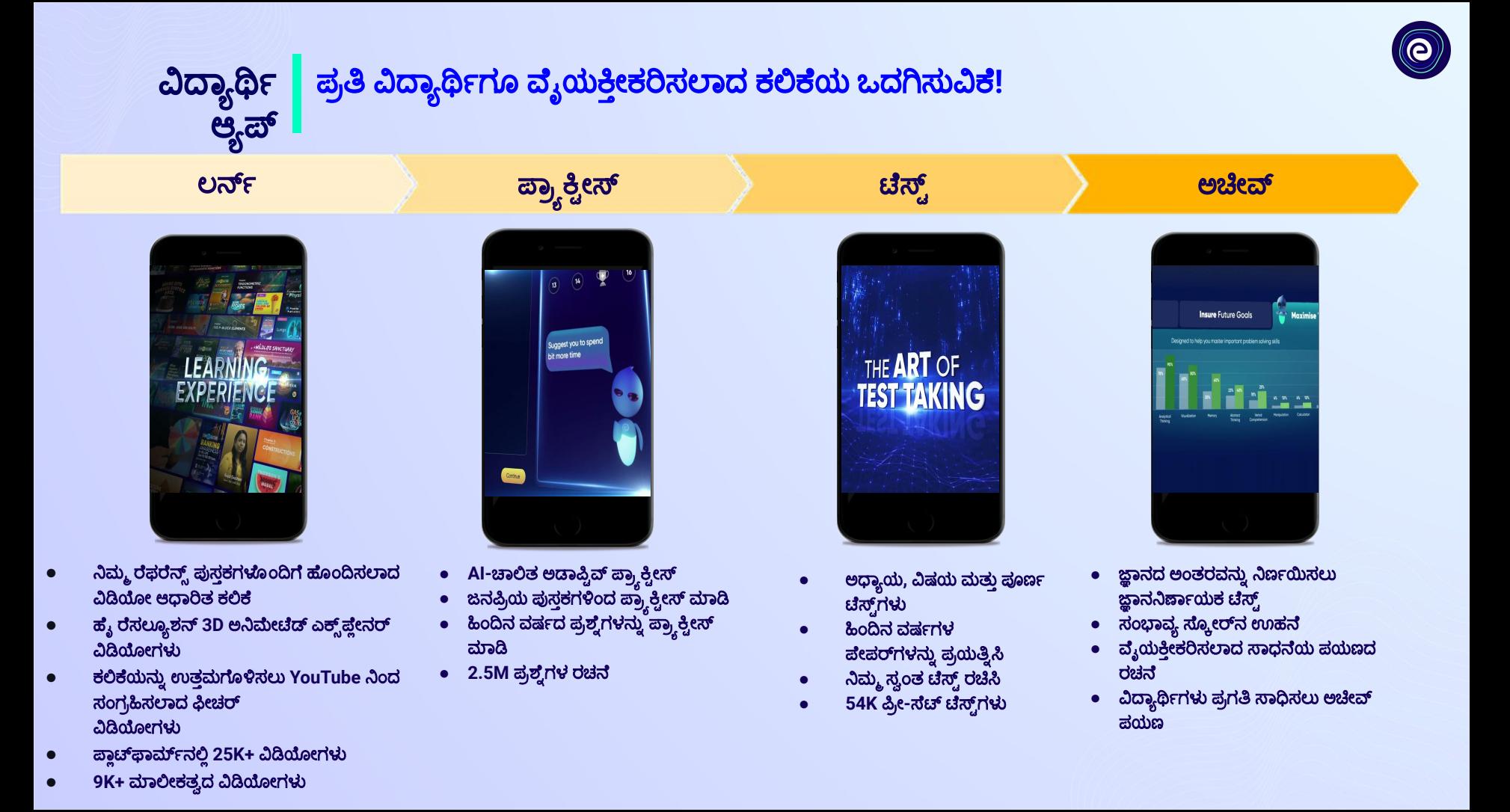

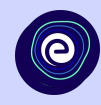

# ಧನ್ಯವಾದಗಳು *!*

ನಮ್ಮ ಇಂದಿನ ಆವಿಷ್ಕಾರವು ನಾಳೆಯ ಶತಕೋಟಿ ಭವಿಷ್ಯಗಳನ್ನು ಬದಲಿಸುವ ಭರವಸ<del>ೆ</del> ನಮಗಿದೆ.

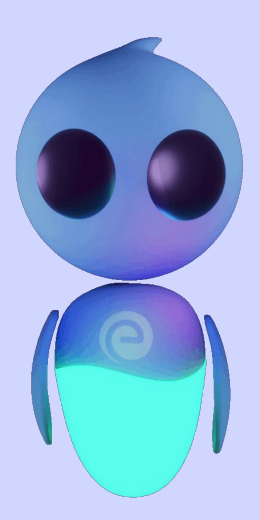